**Kramer Electronics, Ltd.**

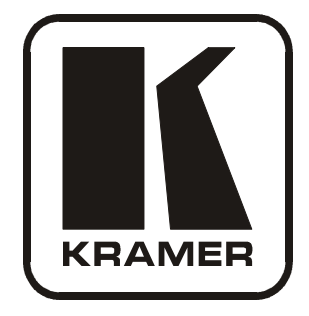

# **USER MANUAL**

# **Model:**

**VP-725xl**

*Presentation Switcher / Scaler*

Download from Www.Somanuals.com. All Manuals Search And Download.

# **Contents**

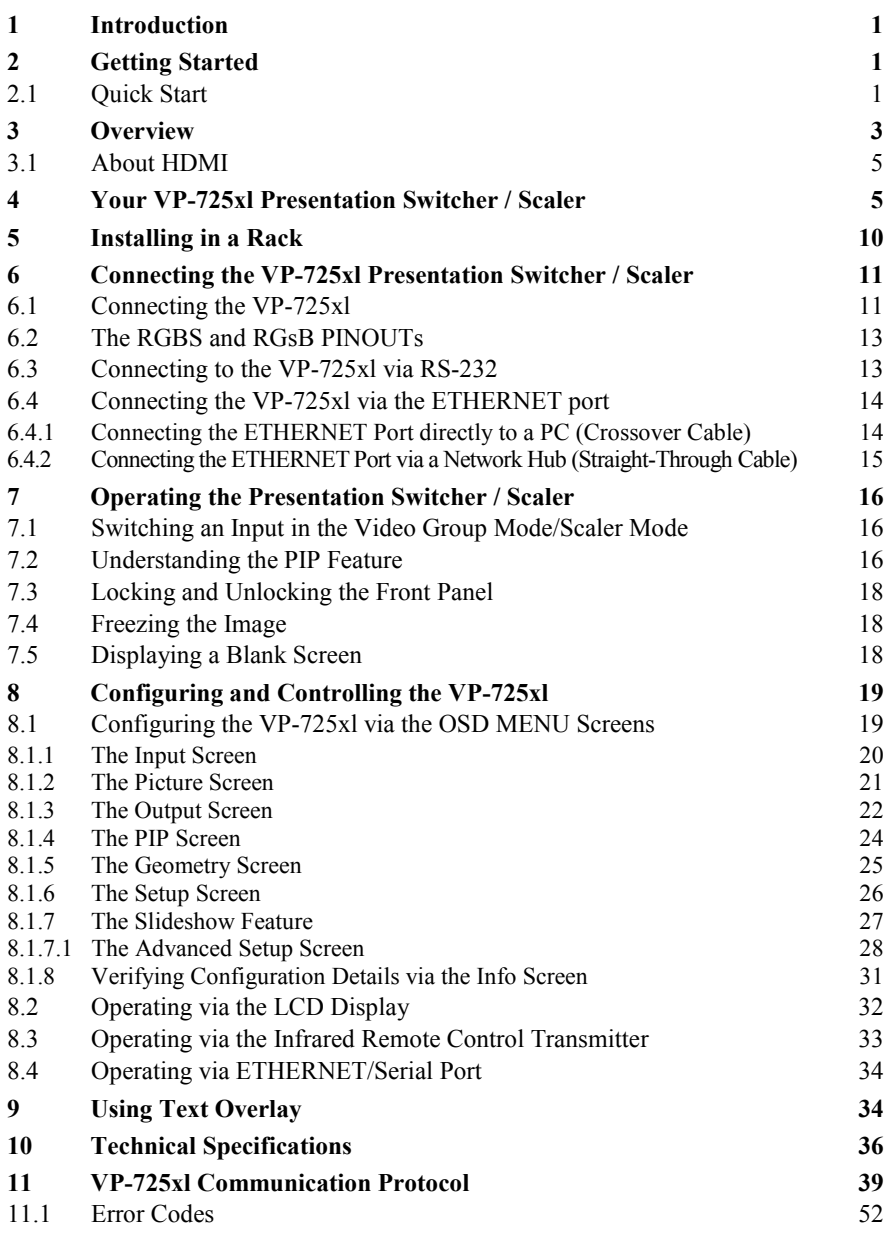

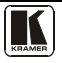

Download from Www.Somanuals.com. All Manuals Search And Download.

# **Figures**

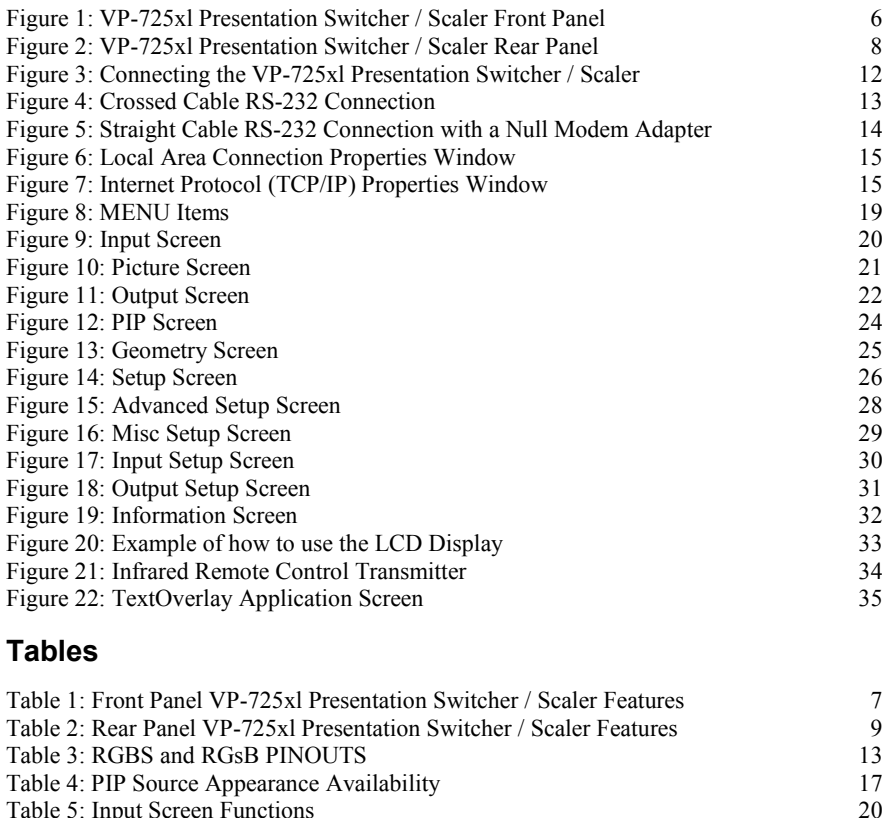

[Table 6: Picture Screen Functions](#page-24-2) 21<br>
Table 7: Output Screen Functions 22

[Table 8: PIP Screen Functions](#page-27-2) 24<br>
Table 9: Geometry Screen Functions 25 [Table 9: Geometry Screen Functions](#page-28-2) 25<br>
Table 10: Available Settings for Each Application 25

[Table 11: Setup Screen Functions](#page-29-2) 26 [Table 12: Mode Set Functions](#page-31-3) 28 [Table 13: OSD Functions](#page-31-4) 28<br>
Table 14: Misc Functions 29

[Table 15: Input Functions](#page-33-2) 30 [Table 16: Output Functions](#page-34-2) 31 [Table 17: Infrared Remote Control Transmitter Functions](#page-36-1) 33 [Table 18: Features and Functions of the TextOverlay Application](#page-38-0) 35 [Table 19: Technical Specifications of the VP-725xl Presentation Switcher / Scaler](#page-39-1) 36 [Table 20: Technical Specifications of the RGBHV / RGBS \(PC\) / RGsB \(PC\) Input Signal](#page-40-0) 37<br>Table 21: Technical Specifications of the Y/C. Video Signal 38

[Table 5: Input Screen Functions](#page-23-2)

[Table 7: Output Screen Functions](#page-25-2)

Table  $14 \cdot$  Misc Functions

Table 10: [Available Settings for Each Application](#page-28-3)

[Table 21: Technical Specifications of the Y/C, Video Signal](#page-40-1)

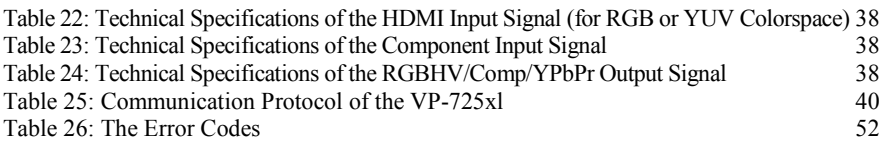

# <span id="page-4-0"></span>**1 Introduction**

Welcome to Kramer Electronics! Since 1981, Kramer Electronics has been providing a world of unique, creative, and affordable solutions to the vast range of problems that confront the video, audio, presentation, and broadcasting professional on a daily basis. In recent years, we have redesigned and upgraded most of our line, making the best even better! Our 1,000-plus different models now appear in 11 groups<sup>1</sup> that are clearly defined by function.

Congratulations on purchasing your Kramer **VP-725xl** *Presentation Switcher / Scaler*, which is ideal for the following typical applications:

- Projection systems (with full audio capability) in conference rooms, board rooms, auditoriums, hotels, and churches
- Any application in which high quality conversion and switching of multiple and different video signals to graphical data is required for projection and large display purposes (with full audio capability)

The package includes these items:

- **VP-725xl** *Presentation Switcher / Scaler*
- Power cord<sup>2</sup>
- Infrared remote control transmitter (including the required battery)
- Null-modem adapter, rack "ears" and this user manual<sup>3</sup>

## <span id="page-4-1"></span>**2 Getting Started**

We recommend that you:

- Unpack the equipment carefully and save the original box and packaging materials for possible future shipment
- Review the contents of this user manual
- Use Kramer high performance high resolution cables<sup>4</sup>

## <span id="page-4-2"></span>**2.1 Quick Start**

This quick start chart summarizes the basic setup and operation steps.

<sup>4</sup> The complete list of Kramer cables is on our Web site a[t http://www.kramerelectronics.com](http://www.kramerelectronics.com/)

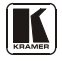

<sup>1</sup> GROUP 1: Distribution Amplifiers; GROUP 2: Switchers and Matrix Switchers; GROUP 3: Control Systems; GROUP 4: Format/Standards Converters; GROUP 5: Range Extenders and Repeaters; GROUP 6: Specialty AV Products; GROUP 7: Scan Converters and Scalers; GROUP 8: Cables and Connectors; GROUP 9: Room Connectivity; GROUP 10: Accessories and Rack Adapters; GROUP 11: Sierra Products

<sup>2</sup> We recommend that you use only the power cord that is supplied with the machine

<sup>3</sup> Download up-to-date Kramer user manuals from the Internet at this URL: http://www.kramerelectronics.com

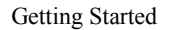

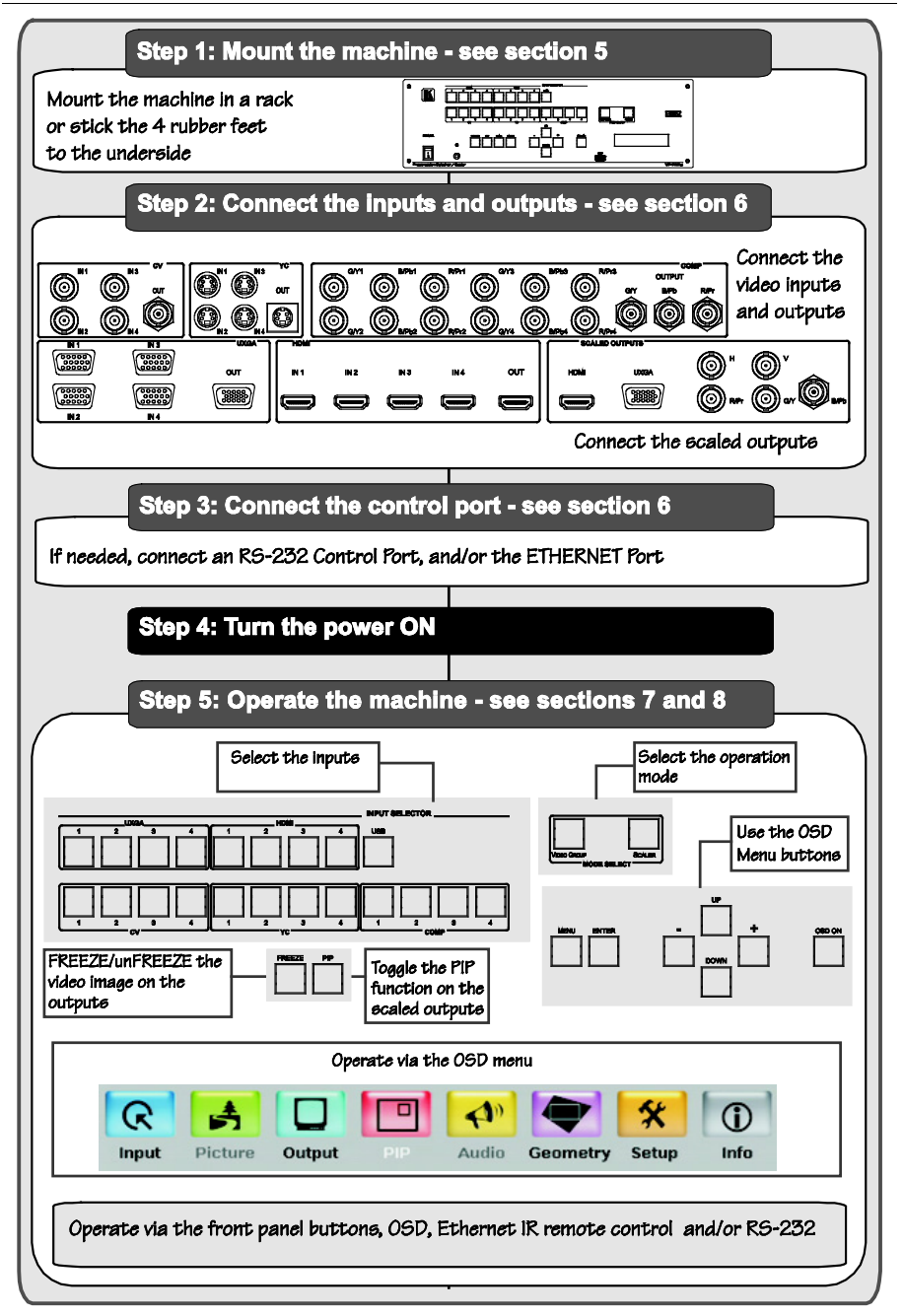

## <span id="page-6-0"></span>**3 Overview**

The **VP-725xl** is a presentation scaler/switcher with multiple signal format sections. The unit has five independent 4x1 video sections: composite, s-Video (Y/C), component (YUV), computer graphics, and HDMI, plus a single USB input. It also scales any video input up or down to a selectable graphics or HDTV output resolution and provides glitch-free switching between sources through FTB™ (fade-thru-black) switching technology.

In particular, the **VP-725xl**:

- Features Silicon Optix HQV® Video Processing (Hollywood Quality Video) which represents the state-of-the-art in video processing technology, with the highest quality de-interlacing, noise reduction, and scaling performance for both standard-definition and high-definition signals
- Features high-quality 3:2 and 2:2 pull down, de-interlacing and full upand down-scaling of computer graphics video input signals<sup>1</sup>
- Is HDTV Compatible and HDCP compliant<sup>2</sup>
- Includes Fade-Thru-Black (FTB<sup>TM</sup>) Switching The video fades to black and then the new input fades from black for smooth, glitch-free switching. The output signal provides constant sync so the display never glitches
- Features K-IIT XL™ Picture-in-Picture Image Insertion Technology Ultra stable picture-in-picture, picture-and-picture, and split screen capability. Any video source can be inserted into or positioned next to a computer graphics video source or vice versa with window positioning and sizing controls $3$
- Supports Multi-Formats Auto, NTSC (3.58/4.43), PAL (M/N/60) and SECAM
- Includes six switchers in one Five  $4x1$  dedicated signal format switchers  $(4x1)$ composite, 4x1 s-Video (Y/C), 4x1 component (RGB/YUV), 4x1 computer graphics (15-pin HD),  $4x1$  HDMI) and one  $21x1:3$  scaled output switcher
- Includes scaled computer  $&$  HDTV outputs A single output signal in three formats (15-pin HD, RGBHV, and HDMI) simultaneously
- Includes HDTV output resolutions 720p, 1080i, and 1080p
- Includes USB port on front panel for reading and displaying JPEG picture files
- Features multiple color space RGB or YUV output

3 See sectio[n 7.2](#page-19-2)

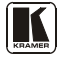

<sup>1</sup> Accommodates the frame-rate of a converted movie (24 frames per second) to video frequencies (25 frames per second (PAL); 30 frames per second (NTSC)

<sup>2</sup> The HDCP (High Definition Content Protection) license agreement allows copy-protected data on the HDMI input to pass to the HDMI output only

- Supports embedded audio on the HDMI inputs and outputs $<sup>1</sup>$ </sup>
- Features Projector Anywhere<sup>™</sup> technology horizontal & vertical geometry controls that compensate for off-axis projector placement
- Supports a wide choice of computer graphics output resolutions up to WUXGA/1080p, plus user-definable custom output resolutions<sup>2</sup> with selectable refresh rates
- Provides multiple aspect ratio selections: standard, letterbox, follow output, virtual wide, follow input, and user definable settings
- Includes built-in ProcAmp: color, hue, sharpness, contrast, and brightness are set individually for each input
- Features a built-in time base corrector that stabilizes the sync in unstable video sources
- Features front panel freeze frame
- Features video blanking, with a selectable blue or black screen
- Enables screenshot capture
- Scales and zooms (to up to 400% of the original size)
- Can be firmware upgraded in the field via the USB port on the front panel
- Includes worldwide power supply  $-100-240V$  AC on a standard 19" rack mount size, 3U Rack "ears" included
- HDMI channel supports up to 2.25Gbps bandwidth per graphic channel<sup>3</sup>

Control the **VP-725xl** from the front panel and a user-friendly menu-driven OSD (see section [8.1\)](#page-22-3), or:

- From the front panel high contrast LCD Display (see section [8.2\)](#page-35-0)
- Remotely, from the infrared remote control transmitter (see section  $8.3$ )
- Via the Ethernet (see section [8.4\)](#page-37-0)
- Remotely, via RS-232 (see section [6.3\)](#page-16-1)

Achieving the best performance means:

- Connecting only good quality connection cables, thus avoiding interference, deterioration in signal quality due to poor matching, and elevated noise levels (often associated with low quality cables)
- Avoiding interference from neighboring electrical appliances, making sure not to block the ventilation holes, and positioning your **VP-725xl** away from moisture, excessive sunlight and dust

<sup>1</sup> The embedded audio feature is not available for the 1920x1200 and 1920x1080 computer resolutions

<sup>2</sup> Recommended for advanced users only – non-standard settings may not be recognized by the display device

<sup>3</sup> Suitable for resolutions up to UXGA at 60Hz, and for all HD resolutions

## <span id="page-8-0"></span>**3.1 About HDMI**

High-Definition Multimedia Interface (HDMI) is an uncompressed all-digital<sup>1</sup> audio/video interface, widely supported in the entertainment and home cinema industry. It delivers the highest high-definition image and sound quality. Note that Kramer Electronics Limited is an HDMI Adopter and an HDCP Licensee.

In particular, HDMI<sup>2</sup>:

- Provides a simple<sup>3</sup> interface between any audio/video source, such as a set-top box, DVD player, or A/V receiver and video monitor, such as a digital flat LCD / plasma television (DTV), over a single lengthy<sup>4</sup> cable
- Supports standard, enhanced, high-definition video, and multi-channel digital audio<sup>5</sup> on a single cable
- Transmits all ATSC HDTV standards and supports 8-channel digital audio, with bandwidth to spare to accommodate future enhancements and requirements
- Benefits consumers by providing superior, uncompressed digital video quality via a single cable<sup>6</sup>, and user-friendly connector
- Is backward-compatible with DVI (Digital Visual Interface)
- Supports CEC, two-way communication between the video source (such as a DVD player) and the digital television, enabling new functionality such as automatic configuration and one-button play
- HDMI has the capacity to support existing high-definition video formats (720p, 1080i, and 1080p, 2K and 4K), standard definition formats such as NTSC or PAL, as well as 480p and 576p.

# <span id="page-8-1"></span>**4 Your VP-725xl Presentation Switcher / Scaler**

[Figure 1](#page-9-0) and [Table 1](#page-10-0) define the front panel of the **VP-725xl**:

<sup>6</sup> HDMI provides the quality and functionality of a digital interface while also supporting uncompressed video formats in a simple, cost-effective manner

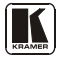

<sup>1</sup> Ensuring an all-digital rendering of video without the losses associated with analog interfaces and their unnecessary digitalto-analog conversions

<sup>2</sup> HDMI, the HDMI logo and High-Definition Multimedia Interface are trademarks or registered trademarks of HDMI licensing LLC

<sup>3</sup> With video and multi-channel audio combined into a single cable, the cost, complexity, and confusion of multiple cables currently used in A/V systems is reduced

<sup>4</sup> HDMI technology has been designed to use standard copper cable construction at up to 15m

<sup>5</sup> HDMI supports multiple audio formats, from standard stereo to multi-channel surround-sound. HDMI has the capacity to support Dolby 5.1 audio and high-resolution audio formats

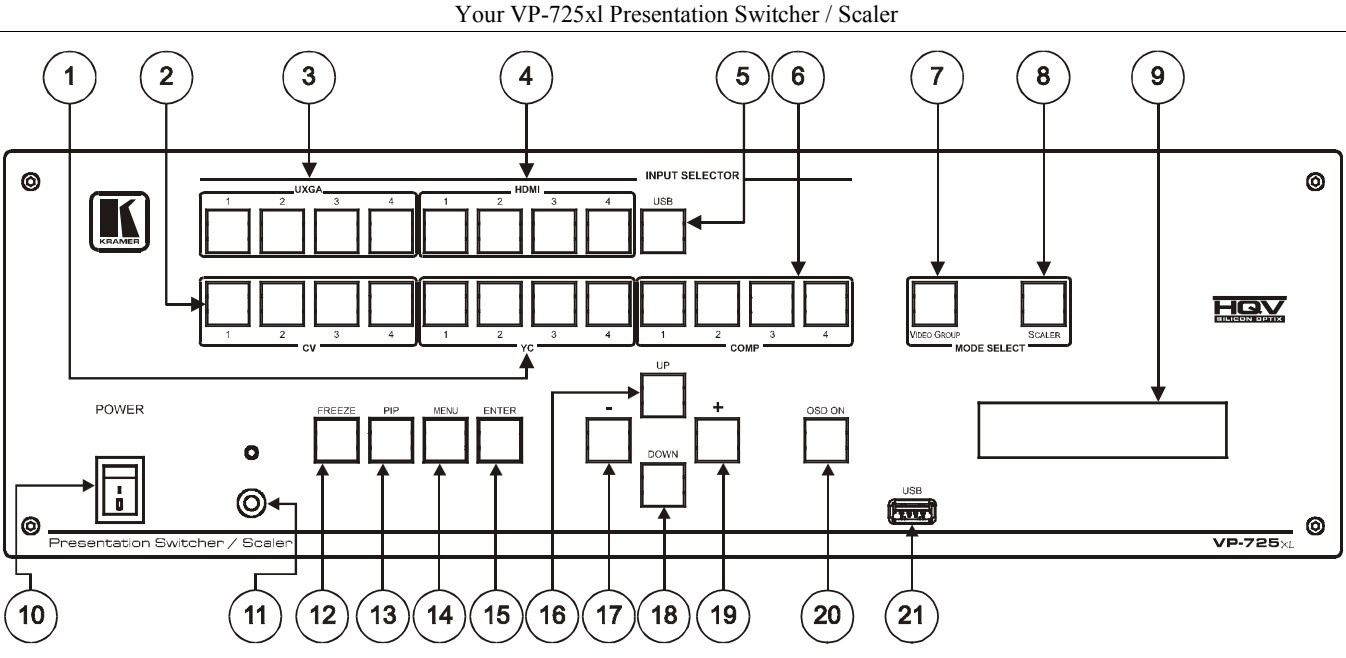

<span id="page-9-0"></span>*Figure 1: VP-725xl Presentation Switcher / Scaler Front Panel*

<span id="page-10-0"></span>

| #                       | <b>Feature</b>                  |                              | <b>Function</b>                                                                                                    |
|-------------------------|---------------------------------|------------------------------|----------------------------------------------------------------------------------------------------|
| 1                       |                                 | YC                           | Selects one of the s-Video (Y/C) sources (from 1 to 4)                                                                                                    |
| $\overline{\mathbf{c}}$ |                                 | CV                           | Selects one of the CV sources (from 1 to 4)                                                                                                    |
| 3                       | <b>INPUT</b><br><b>SELECTOR</b> | <b>UXGA</b>                  | Selects one of the UXGA sources (from 1 to 4)                                                                                                    |
| 4                       | <b>Buttons</b>                  | <b>HDMI</b>                  | Selects one of the HDMI sources (from 1 to 4)                                                                                                    |
| 5                       |                                 | USB                          | Press to select the USB <sup>1</sup> source                                                                                                    |
| 6                       |                                 | COMP                         | Selects one of the component video sources (from 1 to 4)                                                                                                    |
| $\overline{7}$          | <b>MODE</b><br><b>SELECT</b>    | <b>VIDEO</b><br><b>GROUP</b> | Select the Video group operation mode; within each group, select which<br>input (from 1 to 4) to switch to the output. The selected input button<br>within each group is illuminated (see section 7.1) |
| 8                       | <b>SCALER</b><br><b>Buttons</b> |                              | Select the Scaler operation mode; press an input button (1 of 20), to<br>select the input to be scaled at the SCALED OUTPUTS. The selected<br>input button illuminates (see section 7.1)               |
| 9                       | <b>LCD Status Display</b>       |                              | Displays the status                                                                                                    |
| 10                      | POWER Switch                    |                              | Illuminated switch for turning the unit ON or OFF                                                                                                    |
| 11                      | IR Receiver / LED               |                              | Green when ON; red when OFF <sup>2</sup>                                                                                                    |
| 12                      | <b>FREEZE Button</b>            |                              | Freezes the output video image <sup>3</sup>                                                                                                    |
| 13                      | PIP Button                      |                              | Selects the picture-in-picture function <sup>3,4</sup>                                                                                                    |
| 14                      | <b>MENU Button</b>              |                              | Displays the OSD Menu screen (or returns to the previous level in the<br>OSD screen)                                                                                                    |
| 15                      | <b>ENTER Button</b>             |                              | Moves to the next level in the OSD screen <sup>3</sup><br>Press for about 3 seconds to lock/unlock the front panel buttons                                                                             |
| 16                      | <b>UP Button</b>                |                              | Moves up one step (in the same level) in the OSD screen <sup>3</sup>                                                                                                    |
| 17                      | - Button                        |                              | Decreases the range by one step $3$                                                                                                    |
| 18                      | DOWN Button                     |                              | Moves down one step (in the same level) in the OSD screen <sup>3</sup>                                                                                                    |
| 19                      | + Button                        |                              | Increases the range by one step <sup>3</sup>                                                                                                    |
| 20                      | OSD ON Button                   |                              | Activates/deactivates access to the OSD Menu <sup>3, 5</sup>                                                                                                    |
| 21                      | <b>USB Connector</b>            |                              | Connect to a USB drive to read JPEG files                                                                                                    |

*Table 1: Front Panel VP-725xl Presentation Switcher / Scaler Features*

<span id="page-10-1"></span>[Figure 2](#page-11-0) and [Table 2](#page-12-0) define the rear panel of the **VP-725xl**:

<sup>1</sup> JPEG files on a USB memory stick, up to a maximum size of 2048x1536

<sup>2</sup> OFF in this case means that the outputs and the front-panel are disabled

<sup>3</sup> Applicable to the Scaler outputs only

<sup>4</sup> See sectio[n 7.2](#page-19-2)

<sup>5</sup> The OSD ON front panel button is activated (illuminated) by default, and pressing the MENU front panel button (or the MENU key on the infrared remote control transmitter (se[e Figure 21\)\)](#page-36-0) displays the OSD Menu. To prevent OSD display, press the OSD ON front panel button (or the OSD key). The front panel button will no longer be illuminated, and the front panel LCD now operates independently of the OSD (when the OSD is OFF, the LCD is still operational)

Your VP-725xl Presentation Switcher / Scaler

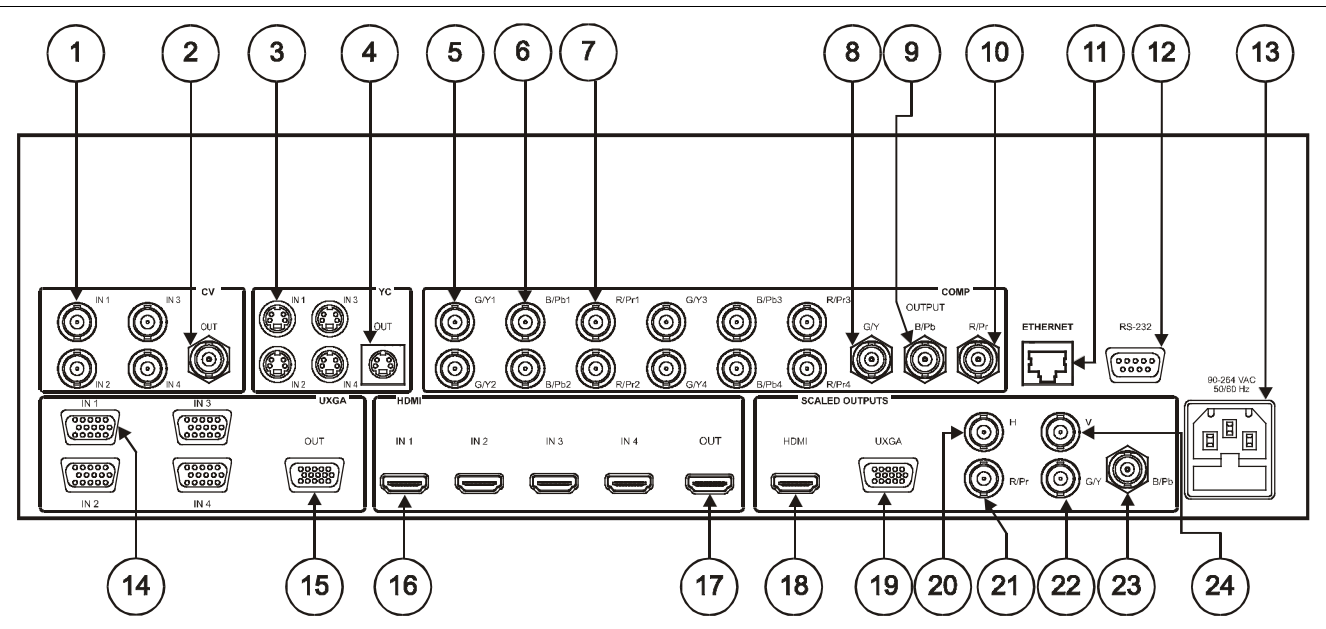

<span id="page-11-0"></span>*Figure 2: VP-725xl Presentation Switcher / Scaler Rear Panel*

<span id="page-12-0"></span>

| #              | <b>Feature</b>              |                           |                                           |                                                           | <b>Function</b>                                                   |                                                  |  |
|----------------|-----------------------------|---------------------------|-------------------------------------------|-----------------------------------------------------------|-------------------------------------------------------------------|--------------------------------------------------|--|
| 1              | CV IN BNC Connectors        |                           |                                           | Connects to the composite video sources (from 1 to 4)     |                                                                   |                                                  |  |
| $\overline{2}$ |                             | CV OUT BNC Connector      |                                           |                                                           | Connects to the composite video acceptor                          |                                                  |  |
| 3              |                             | YC IN 4-pin Connectors    |                                           |                                                           | Connects to the s-Video (Y/C) sources (from 1 to 4)               |                                                  |  |
| $\overline{4}$ |                             | YC OUT 4-pin Connector    |                                           |                                                           | Connects to the s-Video (Y/C) acceptor                            |                                                  |  |
| 5              | <b>COMP</b> Input           |                           | G/Y                                       |                                                           |                                                                   |                                                  |  |
| 6              | <b>BNC</b><br>Connector     |                           | B/Pb                                      |                                                           | Connect to the component video source or RGB source from (1 to 4) |                                                  |  |
| 7              |                             |                           | R/Pr                                      |                                                           |                                                                   |                                                  |  |
| 8              | <b>COMP</b>                 |                           | G/Y                                       |                                                           |                                                                   |                                                  |  |
| 9              | <b>OUTPUT</b><br><b>BNC</b> |                           | B/Pb                                      |                                                           | Connect to the component video or RGB acceptor                    |                                                  |  |
| 10             | Connector                   |                           | R/Pr                                      |                                                           |                                                                   |                                                  |  |
| 11             |                             | ETHERNET port             |                                           |                                                           | Connects to your LAN <sup>1</sup>                                 |                                                  |  |
| 12             |                             |                           |                                           | RS-232 9-pin D-sub Connector                              | Connects to a PC or Serial Controller                             |                                                  |  |
| 13             |                             | Power Connector with FUSE |                                           |                                                           | AC connector enabling power supply to the unit                    |                                                  |  |
| 14             |                             | UXGA IN 15-pin HD         |                                           |                                                           | Connects to the UXGA (analog interface) graphics sources (from 1  |                                                  |  |
|                | Connectors                  |                           |                                           |                                                           | to $4)$                                                           |                                                  |  |
| 15             | Connector                   | UXGA OUT 15-pin HD        |                                           |                                                           | Connects to the UXGA (analog interface) graphics acceptor         |                                                  |  |
| 16             |                             | <b>HDMI IN Connectors</b> |                                           |                                                           | Connects to the HDMI sources (from 1 to 4)                        |                                                  |  |
| 17             |                             | <b>HDMI OUT Connector</b> |                                           |                                                           | Connects to the HDMI acceptor                                     |                                                  |  |
| 18             |                             | <b>HDMI</b> Connector     |                                           |                                                           | Connects to the HDMI acceptor                                     |                                                  |  |
| 19             | UXGA 15-pin HD<br>Connector |                           |                                           | Connects to the UXGA (analog interface) graphics acceptor |                                                                   |                                                  |  |
| 20             | <b>BNC</b>                  |                           |                                           | H                                                         |                                                                   |                                                  |  |
| 21             |                             |                           | SCALED OUPUTS<br>Connector<br>R/Pr<br>G/Y |                                                           |                                                                   |                                                  |  |
| 22             |                             |                           |                                           |                                                           |                                                                   | Connect to the component video or RGBHV acceptor |  |
| 23             |                             |                           |                                           | B/Pb                                                      |                                                                   |                                                  |  |
| 24             |                             |                           |                                           | V                                                         |                                                                   |                                                  |  |

*Table 2: Rear Panel VP-725xl Presentation Switcher / Scaler Features*

<sup>1</sup> Local Area Network (that is, computers sharing a common communications line or wireless link, which often share a server within a defined geographic area)

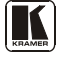

# <span id="page-13-0"></span>**5 Installing in a Rack**

This section provides instructions for rack mounting the unit.

#### **Before Installing in a Rack**

Before installing in a rack, be sure that the environment is within the recommended range:

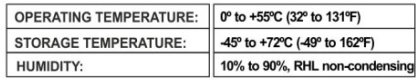

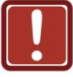

# **CALITION!**

When installing on a 19" rack, avoid hazards by taking care that:

1. It is located within the recommended environmental conditions, as the operating ambient temperature of a closed or multi unit rack assembly may exceed the room ambient temperature.

2. Once rack mounted, enough air will still flow around the machine.

3. The machine is placed straight in the correct horizontal position.

4. You do not overload the circuit(s). When connecting the machine to the supply circuit. overloading the circuits might have a detrimental effect on overcurrent protection and supply wiring. Refer to the appropriate nameplate ratings for information. For example, for fuse replacement, see the value printed on the product label.

5. The machine is earthed (grounded) in a reliable way and is connected only to an electricity socket with grounding. Pay particular attention to situations where electricity is supplied indirectly (when the power cord is not plugged directly into the socket in the wall), for example, when using an extension cable or a power strip, and that you use only the power cord that is supplied with the machine.

#### **How to Rack Mount** To rack-mount a machine:

1. Attach both ear brackets to the machine. To do so, remove the screws from each side of the machine (5 on each side), and replace those screws through the ear brackets

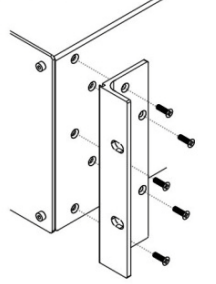

2. Place the ears of the machine against the rack rails, and insert the proper screws (not provided) through each of the four holes in the rack ears. Note:

• In some models, the front panel may feature built-in rack ears

• Detachable rack ears can be removed for desktop use

• Always mount the machine in the rack before you attach any cables or connect the machine to the power

• If you are using a Kramer rack adapter kit (for a machine that is not 19"), see the Rack Adapters user manual for installation instructions available from: http://www.kramerelectronics.com)

## <span id="page-14-0"></span>**6 Connecting the VP-725xl Presentation Switcher / Scaler**

This section describes how to connect the **VP-725xl**. In particular, how to connect the:

- **VP-725xl** rear panel (see section [6.1\)](#page-14-1)
- Interlaced and progressive RGBS and RGsB inputs (see section [6.2\)](#page-16-0)
- PC (see section  $6.3$ )
- Ethernet port (see section  $6.4$ )

Using the **VP-725xl** you can select any one of the 21 inputs and scale that input to up to three scaled outputs (at the identical resolution).

## <span id="page-14-1"></span>**6.1 Connecting the VP-725xl**

To connect the **VP-725xl**, connect the following<sup>1</sup> to the rear panel, as the example in [Figure 3](#page-15-0) illustrates:

- 1. Connect one or more of the following video sources:
	- Up to four UXGA graphics sources (for example, computers) to the 15-pin HD input connectors<sup>2</sup>
	- Up to four composite video sources (for example, DVD players) to the BNC input connectors
	- Up to four s-Video sources to the 4-pin input connectors (not illustrated in [Figure 3\)](#page-15-0)
	- Up to four component video<sup>3</sup> (sometimes called YUV, or Y, B-Y, R-Y, or Y, Pb/Cb, Pr/Cr) sources or four RGB sources to the four sets of 3 BNC connectors, G/Y, B/Pb, and R/Pr.
	- Up to four HDMI sources (for example, DVD players) to the HDMI connectors
- 2. Connect the CV OUT BNC connector, and the UXGA OUT 15-pin HD connector to the respective video inputs on the projector.
- 3. Connect the HDMI connector to an LCD display.
- 4. Connect the COMP OUTPUT BNC connectors: G/Y, B/Pb, and R/Pr to the respective component video inputs on the LCD monitor.

<sup>3</sup> For example, an HDTV satellite receiver to COMP IN 1 and an RGB camera connected to COMP IN 4

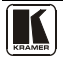

<sup>1</sup> Switch OFF the power on each device before connecting it to your VP-725xl. After connecting your VP-725xl, switch on its power and then switch on the power on each device

<sup>2</sup> These connectors also accept interlaced and progressive RGBS and RGsB signals (se[e Table 3\)](#page-16-3)

- 5. Connect up to three SCALED OUTPUTS, as follows:
	- Connect the RGBHV connectors  $(G/Y, B/Pb, R/Pr, H, and V)$  to the RGBHV acceptor (for example, a projector)
	- Connect the HDMI connector to the HDMI acceptor (for example, an LCD display)
	- Connect the UXGA connector to the UXGA acceptor, for example, a monitor (not illustrated in [Figure 3\)](#page-15-0)
- 6. Connect the power cord<sup>1</sup> (not illustrated i[n Figure 3\)](#page-15-0).
- 7. If required connect:
	- $\blacksquare$  A PC (see sectio[n 6.3\)](#page-16-1).
	- The Ethernet port (see section [6.4\)](#page-17-0).

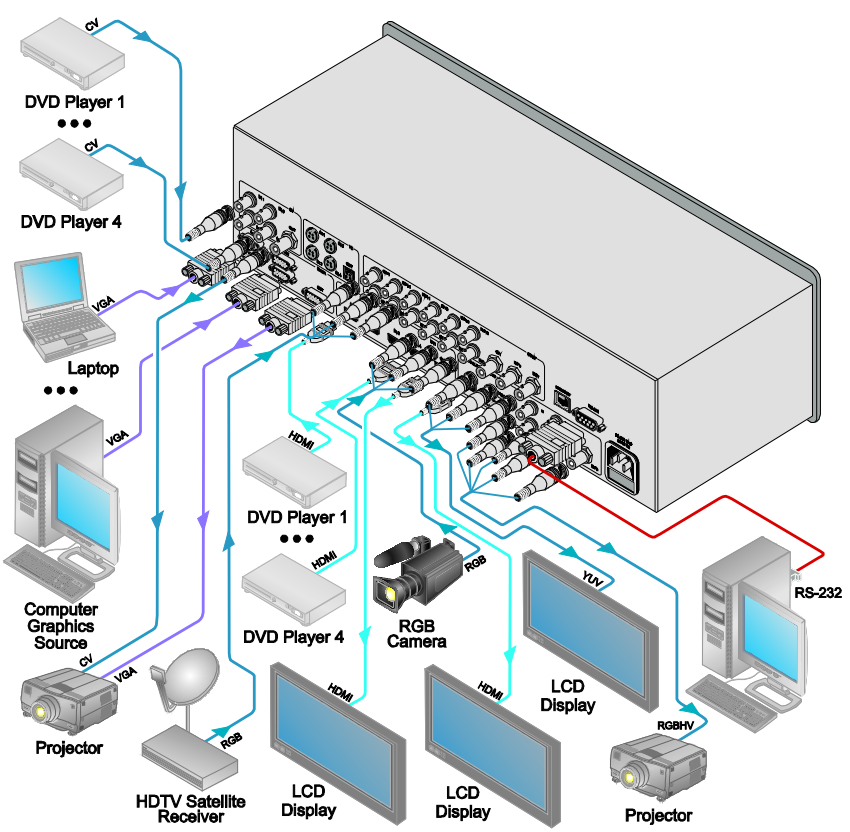

*Figure 3: Connecting the VP-725xl Presentation Switcher / Scaler*

<span id="page-15-0"></span><sup>1</sup> We recommend that you use only the power cord that is supplied with this machine

## <span id="page-16-0"></span>**6.2 The RGBS and RGsB PINOUTs**

<span id="page-16-3"></span>[Table 3](#page-16-3) defines the input progressive<sup>1</sup> and interlaced<sup>2</sup> RGBS and RGsB pinouts:

| Input      | <b>Color Space</b>     | <b>PINOUT</b>                                                             |
|------------|------------------------|---------------------------------------------------------------------------|
| <b>VGA</b> | <b>RG<sub>s</sub>B</b> | Red to PIN 1<br>Green + sync, to PIN 2<br>Blue to PIN 3                   |
|            | <b>RGBS</b>            | Red to PIN 1<br>Green to PIN 2<br>Blue to PIN 3<br>Hs (H and V) to PIN 13 |
| <b>YUV</b> | <b>YPbPr</b>           | Green + sync to Y<br>Blue to Pb<br>Red to Pr                              |

*Table 3: RGBS and RGsB PINOUTS*

## <span id="page-16-1"></span>**6.3 Connecting to the VP-725xl via RS-232**

You can connect to the unit via a crossed RS-232 connection, using for example, a PC. A crossed cable or null-modem is required as shown in method A and B respectively. If a shielded cable is used, connect the shield to pin 5.

**Method A** [\(Figure 4\)](#page-16-2)—Connect the RS-232 9-pin D-sub port on the unit via a crossed cable (pin 2 to pin 3, pin 3 to pin 2, and pin 5 to pin 5) to the RS-232 9-pin D-sub port on the PC.

**Note:** There is no need to connect any other pins.

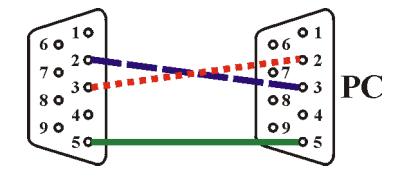

*Figure 4: Crossed Cable RS-232 Connection*

<span id="page-16-2"></span>Hardware flow control is not required for this unit. In the rare case where a controller requires hardware flow control, short pin 1 to 7 and 8, and pin 4 to 6 on the controller side.

**Method B** [\(Figure 5\)](#page-17-2)—Connect the RS-232 9-pin D-sub port on the unit via a straight (flat) cable to the null-modem adapter, and connect the null-modem adapter to the RS-232 9-pin D-sub port on the PC. The straight cable usually

<sup>2</sup> A display mode in which a frame consists of two separate fields with the first field consisting of odd horizontal lines and the second field even horizontal lines

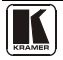

<sup>1</sup> A display mode in which all the horizontal lines of an image are displayed in a single frame (one field)

contains all nine wires for a full connection of the D-sub connector. Because the null-modem adapter (which already includes the flow control jumpering described in Method A above) only requires pins 2, 3 and 5 to be connected, you are free to decide whether to connect only these 3 pins or all 9 pins.

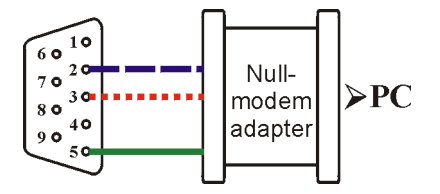

*Figure 5: Straight Cable RS-232 Connection with a Null Modem Adapter*

## <span id="page-17-2"></span><span id="page-17-0"></span>**6.4 Connecting the VP-725xl via the ETHERNET port**

You can connect the **VP-725xl** via the Ethernet, using a crossover cable (see section  $6.4.1$ ) for direct connection to the PC or a straight through cable (see section [6.4.2\)](#page-18-0) for connection via a network hub or network router.

See section [8.4](#page-37-0) for Ethernet configuration.

## <span id="page-17-1"></span>**6.4.1 Connecting the ETHERNET Port directly to a PC (Crossover Cable)**

You can connect the Ethernet port of the **VP-725xl** to the Ethernet port on your PC, via a crossover cable with RJ-45 connectors.

This type of connection is recommended for identification of the factory default IP Address of the **VP-725xl** during the initial configuration

After connecting the Ethernet port, configure your network card as follows:

- 1. Right-click the My Network Places icon on your desktop.
- 2. Select Properties and right-click Local Area Connection Properties.
- 3. Select Properties. The Local Area Connection Properties window appears.
- 4. Select **Internet Protocol (TCP/IP)** and click the Properties Button (see [Figure 6\)](#page-18-1).

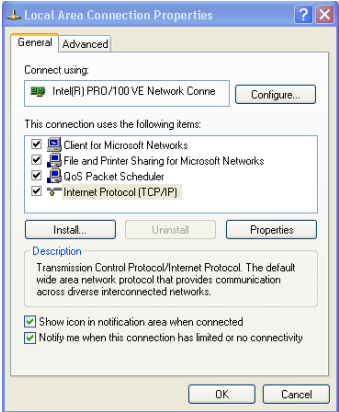

*Figure 6: Local Area Connection Properties Window*

<span id="page-18-1"></span>5. Select Use the following IP Address<sup>1</sup>, and fill in the details as shown in [Figure 7.](#page-18-2)

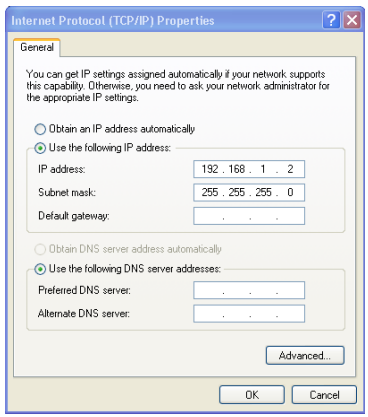

*Figure 7: Internet Protocol (TCP/IP) Properties Window*

<span id="page-18-2"></span>6. Click OK.

## <span id="page-18-0"></span>**6.4.2 Connecting the ETHERNET Port via a Network Hub (Straight-Through Cable)**

You can connect the Ethernet port of the **VP-725xl** to the Ethernet port on a network hub or network router, via a straight-through cable with RJ-45 connectors.

<sup>1</sup> This IP address is compatible with the factory default IP address of the unit

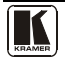

## <span id="page-19-0"></span>**7 Operating the Presentation Switcher / Scaler**

The **VP-725xl** includes the following front panel buttons:

- A set of 21 INPUT SELECTOR buttons
- Video Group and Scaler Mode SELECT buttons
- A PIP button
- A FREEZE button
- A set of 7 OSD buttons (described in [Table 1\)](#page-10-0): OSD ON, MENU, ENTER, -, +, UP, and DOWN

This section describes how to:

- Switch an input to an output (see section  $7.1$ )
- Use the PIP feature (see sectio[n 7.2\)](#page-19-2)
- Lock and unlock the front panel buttons (see section  $(7.3)$ )
- Freeze the image (see section [7.4\)](#page-21-1)
- Display a blank screen (see section  $\overline{7.5}$ )

## <span id="page-19-1"></span>**7.1 Switching an Input in the Video Group Mode/Scaler Mode**

The **VP-725xl** can operate in two different modes:

- The Video Group mode, in which you can switch an input (from 1 to 4) to an output in each of the five Video Groups: composite video, s-Video, component video (RGB or YPbPr), HDMI and UXGA. Note that the HDMI Group Output is momentarily lost during switch transitions in the unit
- The Scaler mode, in which you can select one of the 21 input buttons to switch to the scaled outputs

When the **VP-725xl** is in use, both modes operate simultaneously, as well as independently. That is, the Scaler output is available even when switching in the Video Group mode, and visa-versa.

## <span id="page-19-2"></span>**7.2 Understanding the PIP Feature<sup>1</sup>**

The Picture-in-Picture inserter (PIP) is used for the simultaneous display of video and graphic sources, and lets you display:

- <span id="page-19-4"></span><span id="page-19-3"></span>• An inserted video source<sup>2</sup> PIP over a graphic source<sup>3</sup>
- An inserted graphic source<sup>[3](#page-19-3)</sup> PIP ov[e](#page-19-4)r a video source<sup>2</sup>

<sup>1</sup> See sectio[n 8.1.4](#page-27-0)

<sup>2</sup> That is, composite, s-Video

<sup>3</sup> That is, HDMI or UXGA or component

When selecting a PIP source, the Presentation Switcher / Scaler automatically recognizes and can display the selected graphic PIP source on any video source<sup>1</sup> or the selected video source on any graphic<sup>1</sup> source, compliant t[o Table 4.](#page-20-0)

<span id="page-20-0"></span>

|                    | <b>PIP Source</b> |              |                |             |                   |
|--------------------|-------------------|--------------|----------------|-------------|-------------------|
|                    |                   | <b>VIDEO</b> | <b>GRAPHIC</b> |             |                   |
| <b>Main Source</b> | CV                | YC           | <b>VGA</b>     | <b>HDMI</b> | COMP <sup>2</sup> |
| CV                 | <b>No</b>         | <b>No</b>    | Yes            | Yes         | Yes               |
| YC                 | <b>No</b>         | <b>No</b>    | Yes            | Yes         | Yes               |
| <b>VGA</b>         | Yes               | Yes          | <b>No</b>      | <b>No</b>   | No                |
| <b>HDMI</b>        | Yes               | Yes          | <b>No</b>      | <b>No</b>   | <b>No</b>         |
| <b>COMP</b>        | Yes               | Yes          | <b>No</b>      | <b>No</b>   | <b>No</b>         |
| <b>USB</b>         | Yes               | Yes          | <b>No</b>      | <b>No</b>   | <b>No</b>         |

<span id="page-20-1"></span>*Table 4: PIP Source Appearance Availability* 

#### **Activate the PIP Feature by**:

- Pressing the PIP front panel button
- Switching on the PIP functionality via the OSD Menu (see section [8.1\)](#page-22-1)
- Pressing the PIP key on the remote control transmitter (see section [8.3\)](#page-35-1)

## **Toggle between the PIP and screen source by**:

• Pressing the SWAP key on the remote control transmitter (see section [8.3\)](#page-35-1)

## **Resize the PIP by**:

- Using the OSD menu (see section  $8.1$ )
- Pressing the PIP Size key on the remote control transmitter (see section [8.3\)](#page-35-1)

## **Move the position of the PIP by**:

Using the OSD menu (see section  $8.1$ )

## **Choose a new PIP source by**:

- Pressing the "PIP Source" button on the remote control transmitter followed by the button of the desired PIP input
- Pressing and holding down the PIP front panel button and then pressing the button of the desired PIP input (while the PIP button is still pressed)

<sup>2</sup> In this machine COMP is considered a graphic source even in the case where it is at video resolutions

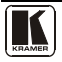

<sup>1</sup> Even if the input signal is not connected. In this case the PIP appears over a blank screen

## <span id="page-21-0"></span>**7.3 Locking and Unlocking the Front Panel**

To prevent accidental changes to settings or unauthorized tampering with the front panel, you can lock the front panel.

To lock the front panel, press and hold the ENTER front panel button<sup>1</sup> for about 3 seconds.

The front panel buttons are locked<sup>2</sup> (except for the ENTER button on the front panel).

The LCD displays: Keypad Lock On.

To unlock the front panel buttons (releasing the protection mechanism), press and hold the ENTER front panel button for about 3 seconds.

## <span id="page-21-1"></span>**7.4 Freezing the Image**

To freeze the image, press the Freeze key on the infrared remote control transmitter (se[e Figure 21\)](#page-36-0) or the FREEZE front panel button.

The image freezes and the FREEZE front panel button illuminates.

The LCD displays: Freeze.

You can define the function of the FREEZE button (Freeze and mute, freeze or mute) via the OSD menu (see [Table 14\)](#page-32-0).

## <span id="page-21-2"></span>**7.5 Displaying a Blank Screen**

To display a blank screen, press the Blank key on the infrared remote control transmitter (se[e Figure 21\)](#page-36-0). You can set the blank color to blue or black and also define the function of the Blank key<sup>3</sup> via the OSD menu (see [Table 14\)](#page-32-0).

<sup>1</sup> Does not apply to the ENTER key on the infrared remote control transmitter

<sup>2</sup> However, operation via the infrared remote transmitter or RS-232 serial commands (remote controller or PC) and/or ETHERNET is still available

<sup>3</sup> Blank and mute, blank or mute

## <span id="page-22-0"></span>**8 Configuring and Controlling the VP-725xl**

This section describes how to configure and control the **VP-725xl** via the:

- OSD menu (see section [8.1\)](#page-22-1)
- LCD display (see section  $8.2$ )
- Infrared remote control transmitter (see section  $8.3$ )

<span id="page-22-3"></span>You can also control the **VP-725xl** via the Ethernet (see sectio[n 8.4\)](#page-37-0)

## <span id="page-22-1"></span>**8.1 Configuring the VP-725xl via the OSD MENU Screens**

The OSD superimposes a menu on the screen from which you can configure and control each input signal on your **VP-725xl**, using the MENU, ENTER, -, +, UP and DOWN OSD buttons on the front panel and the remote transmitter. To use the OSD menus:

- 1. Select the desired input signal.
- 2. Use the menu buttons as follows:
	- Press the MENU front panel ON button or the MENU key on the infrared remote control transmitter (see section [8.3\)](#page-35-1) to display the main MENU screen<sup>1</sup>, which displays eight interactive icons<sup>2</sup> (see [Figure 8\)](#page-22-2)
	- **Press the MENU front panel OSD button or the MENU key on the** infrared remote control transmitter to move to the previous level in the OSD screen (Esc)
	- Press the + and buttons to select menu icons and then press ENTER
	- Use + and buttons to increase and decrease the (numerical) rate, respectively

<span id="page-22-2"></span>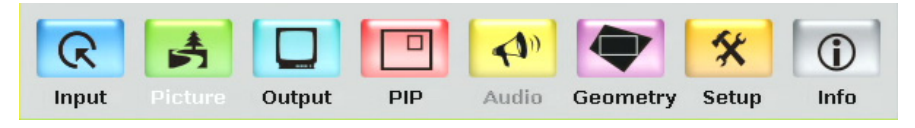

*Figure 8: MENU Items*

Level 3 (a subset of level 2) and a numerical range

2 The Audio menu is not applicable for the VP-725xl

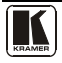

<sup>1</sup> Each icon represents a Level 1 function. In addition to Level 1, the OSD structure includes Level 2 (a subset of level 1),

#### <span id="page-23-0"></span>**8.1.1 The Input Screen**

[Figure 9](#page-23-1) and [Table 5](#page-23-2) define the Input screen.

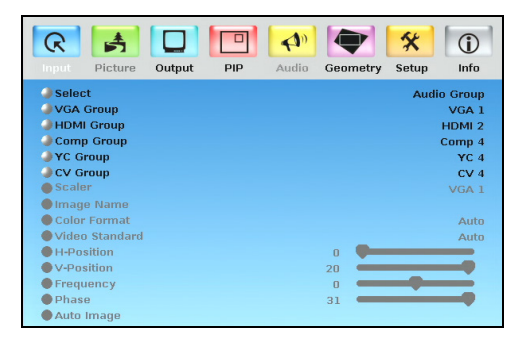

*Figure 9: Input Screen*

<span id="page-23-3"></span>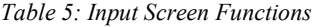

<span id="page-23-2"></span><span id="page-23-1"></span>

| <b>Setting</b>    | <b>Function</b>                                                                                                    | <b>Selection/Range</b>                                                                                                 | <b>Default</b>    |  |
|-------------------|----------------------------------------------------------------------------------------------------|----------------------------------------------------------------------------------------------------|-------------------|--|
| Select            | Select the group                                                                                                    | Video Group, Scaler                                                                                                    | Scaler            |  |
| VGA Group         | Select the VGA input <sup>1</sup>                                                                                                    | From 1 to 4                                                                                                    | VGA <sub>1</sub>  |  |
| <b>HDMI</b> Group | Select the HDMI input <sup>1</sup>                                                                                                    | From 1 to 4                                                                                                    | HDMI <sub>1</sub> |  |
| Comp Group        | Select the Comp input <sup>1</sup>                                                                                                    | From 1 to 4                                                                                                    | Comp 1            |  |
| <b>YC Group</b>   | Select the YC input <sup>1</sup>                                                                                                    | From 1 to 4                                                                                                    | YC <sub>1</sub>   |  |
| CV Group          | Select the CV input <sup>1</sup>                                                                                                    | From 1 to 4                                                                                                    | CV <sub>1</sub>   |  |
| Scaler            | Select the source to scale<br>(in the Scaler operation<br>mode)                                                                                                    | From VGA 1 to VGA 4; from HDMI 1 to HDMI 4;<br>from COMP 1 to COMP 4; from YC 1 to YC 4;<br>from CV 1 to CV 4, and USB | VGA <sub>1</sub>  |  |
| Image Name        | Shows the file name <sup>2</sup> that is displayed when the USB port is connected                                                                                                    |                                                                                                    |                   |  |
| Color Format      | Select the color format                                                                                                    | Auto, RGB or YUV                                                                                                    | Auto              |  |
| Video<br>Standard | Select the video standard                                                                                                    | Auto, NTSC, PAL, PAL-M, PAL-N, NTSC 4.43,<br>SECAM or PAL-60                                                           |                   |  |
| H-Position        | Set the horizontal position <sup>3</sup>                                                                                                    | The range changes according to the input mode                                                                          | Auto              |  |
| V-Position        | Set the vertical position                                                                                                    | The range changes according to the input mode                                                                          |                   |  |
| Frequency         | Adjust the frequency <sup>4</sup>                                                                                                    | The range changes according to the input mode                                                                          |                   |  |
| Phase             | Adjust the phase                                                                                                    | 0 to 31                                                                                                    | $\Omega$          |  |
| Auto image        | Assesses the image and improves the quality accordingly, by automatically<br>adjusting the phase, frequency and position. Upon completion, the relevant<br>OSD values are updated (Hpos, Vpos, Phase and Frequency) |                                                                                                    |                   |  |

<sup>1</sup> In the Video Group operation mode

4 For UXGA inputs

<sup>2</sup> Supports JPEG format only. The JPEG file should not exceed a resolution of 2048x1536. If the image file is not within the definition a blank screen appears and the machine displays the message: "File too big" or "File too small" (smaller than 320x240)

<sup>3</sup> For UXGA and component video inputs

#### <span id="page-24-0"></span>**8.1.2 The Picture Screen**

[Figure 10](#page-24-1) and [Table 6](#page-24-2) define the Picture screen.

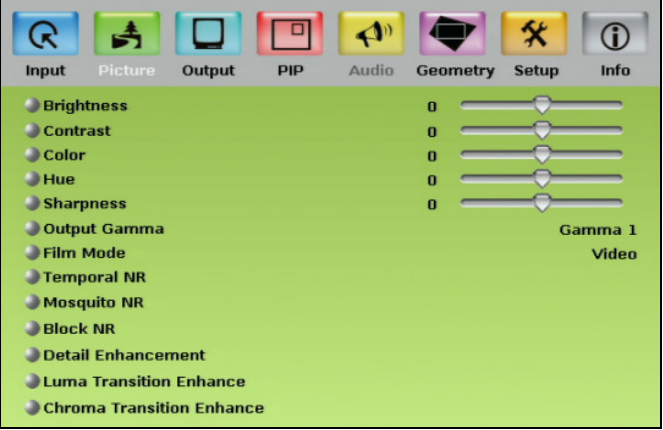

## *Figure 10: Picture Screen*

<span id="page-24-3"></span><span id="page-24-2"></span><span id="page-24-1"></span>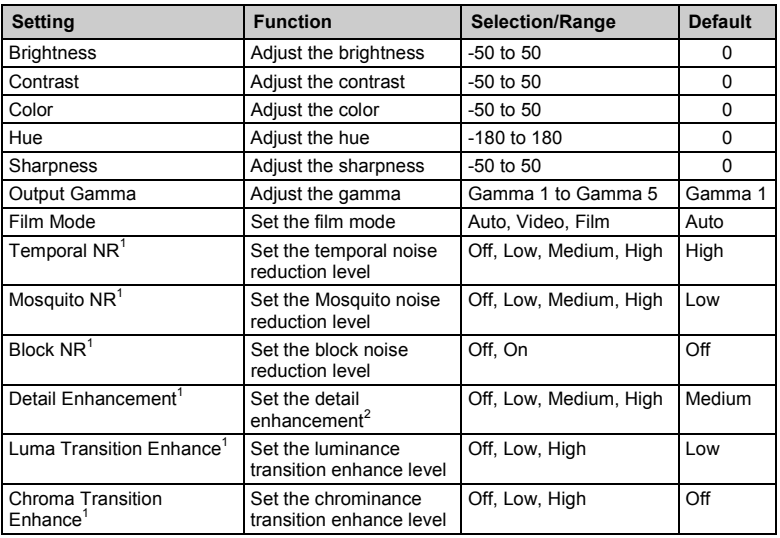

#### *Table 6: Picture Screen Functions*

<sup>2</sup> Set to Off for VGA and HDMI inputs; set to Medium for CV/YC/YUV inputs

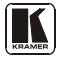

<sup>1</sup> You do not have to press ENTER after selecting the desired parameter to change it

#### <span id="page-25-0"></span>**8.1.3 The Output Screen**

 $\blacktriangleleft$ R ⅍ ⋒ Input Picture PIP Audio Geometry Setun  $Inf<sub>0</sub>$ **Resolution** 1024x768x60Hz HDMI Type Auto Aspect Ratio **Follow Output**  $O H-Pan$ ● V-Pan  $A$ H-Zoom  $\blacksquare$ V-Zoom 2<sub>com</sub> 100% Custom Zoom 27nom H-Pan Zoom V-Pan 'n HQV Color Setting

[Figure 11](#page-25-1) and [Table 7](#page-25-2) define the Output screen.

#### *Figure 11: Output Screen*

#### <span id="page-25-3"></span>*Table 7: Output Screen Functions<sup>1</sup>*

<span id="page-25-2"></span><span id="page-25-1"></span>

| <b>Setting</b>          | <b>Function</b>                    | <b>Selection/Range</b>                                                                                                    | <b>Default</b>                                                         |
|-------------------------|------------------------------------|----------------------------------------------------------------------------------------------------|------------------------------------------------------------------------|
| Resolution <sup>2</sup> | Set the<br>resolution <sup>3</sup> | Native HDMI <sup>4</sup> , 640x480x60Hz, 640x480x75Hz,<br>800x600x50Hz, 800x600x60Hz, 800x600x75Hz,<br>1024x768x50Hz, 1024x768x60Hz, 1024x768x75Hz,<br>1280x768x50Hz. 1280x768x60Hz. 1280x720x60Hz.<br>1280x800x60Hz, 1280x1024x50Hz, 1280x1024x60Hz,<br>1280x1024x75Hz, 1366x768x50Hz, 1366x768x60Hz,<br>1400x1050x50Hz, 1400x1050x60Hz, 1600x1200x50Hz,<br>1600x1200x60Hz, 1680x1050x60Hz,<br>1920x1080x60Hz <sup>5</sup> , 1920x1200x60Hz <sup>5</sup> , 480px60Hz,<br>576px60Hz, 720px50Hz, 720px60Hz, 1080ix50Hz,<br>1080ix60Hz, 1080px50Hz, 1080px60Hz, 1080p@24Hz<br>or Custom (from 1 to 4) <sup>6</sup> | If Native HDMI is<br>not available, the<br>default is<br>1024x768@60Hz |
| <b>HDMI</b> Type        | Set the HDMI<br>type               | Auto. HDMI. DVI                                                                                                    | auto                                                                   |
| <b>Aspect Ratio</b>     | Set the aspect<br>ratio            | Best Fit <sup>7</sup> , Letterbox, Follow Output <sup>8</sup> , Virtual Wide,<br>Follow Input <sup>9</sup> , Custom                                                                                                    | <b>Follow Output</b>                                                   |

<sup>1</sup> Values may change according to the firmware version (you can download the up-to-date firmware version from our Web site at http://www.kramerelectronics.com)

<sup>2</sup> For the most up-to-date resolution list, go to our Web site a[t http://www.kramerelectronics.com](http://www.kramerelectronics.com/)

<sup>3</sup> Any change in the resolution must be confirmed via the count-down message that appears on the screen

<sup>4</sup> If the Native HDMI is 1920x1080x60, the preferred mode will be defined as 1920x1080x60 (CEA-861)

<sup>5</sup> The embedded audio feature is not available for the 1920x1200 and 1920x1080 resolutions

<sup>6</sup> If the custom resolution is set to be the same as the default resolution, the scaler refers to the default resolution

<sup>7</sup> The best possible compromise between the input and the output aspect ratios

<sup>8</sup> Scales the picture to fill the entire output screen

<sup>9</sup> Shows the picture without scaling it (pixel-to-pixel mapping)

Configuring and Controlling the VP-725xl

<span id="page-26-1"></span><span id="page-26-0"></span>

| <b>Setting</b>              | <b>Function</b>           | <b>Selection/Range</b>                                                      | <b>Default</b> |
|-----------------------------|---------------------------|-----------------------------------------------------------------------------|----------------|
| $H-Pan1$                    | Horizontal pan            | $-16$ to $16$                                                               | 0              |
| $V-Pan1$                    | Vertical pan              | $-16$ to $16$                                                               | 0              |
| $H-Zoom1$                   | Horizontal zoom           | $-8$ to $8$                                                                 | 0              |
| $V-Zoom1$                   | Vertical zoom             | $-8$ to $8$                                                                 | 0              |
| Zoom                        | Set the Zoom <sup>2</sup> | 100%, 150%, 200%, 225%, 250%, 275%, 300%,<br>325%, 350%, 375%, 400%, Custom | 100%           |
| Custom<br>$Z$ oom $3$       | Set the Zoom              | From 0 to 32 (this range is equivalent to 100% to<br>400%)                  |                |
| Zoom H-Pan <sup>4</sup>     |                           | $-16$ to $16$                                                               | 0              |
| Zoom V-Pan <sup>4</sup>     |                           | $-16$ to $16$                                                               | 0              |
| <b>HQV Color</b><br>Setting | Color saturation          | Adjust RGB and CMY <sup>5</sup> individually (-100 to 100)                  |                |

<sup>5</sup> CMY means Cyan, Magenta and Yellow

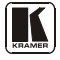

<sup>1</sup> Available when selecting Custom aspect ratio

<sup>2</sup> The zoom feature is disabled when the aspect ratio is set to custom or when the PIP feature is on

<sup>3</sup> This function is available after setting the Zoom to custom

<sup>4</sup> Not available if the zoom is set to 100%

#### <span id="page-27-0"></span>**8.1.4 The PIP Screen**

[Figure 12](#page-27-1) and [Table 8](#page-27-2) define the PIP screen.

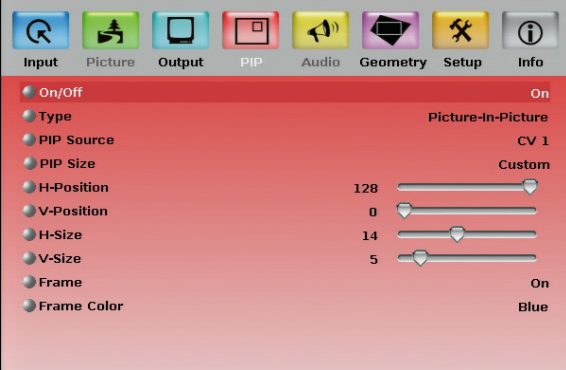

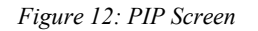

<span id="page-27-3"></span>*Table 8: PIP Screen Functions* 

<span id="page-27-2"></span><span id="page-27-1"></span>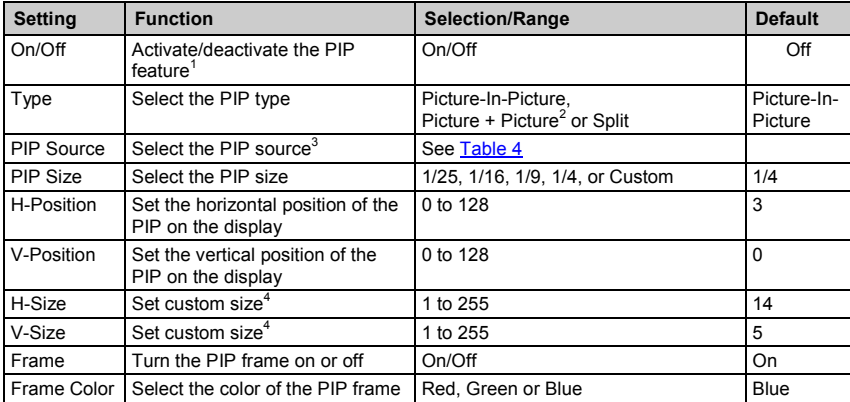

- 2 Maintains the aspect ratio
- 3 When changing the PIP source, the display fades through black

<sup>1</sup> When PIP is activated and that input is not connected, the PIP window will appear black. If the zoom function is ON, the OSD prompts "cancel zoom?"

<sup>4</sup> The actual range depends upon the input resolution

#### <span id="page-28-0"></span>**8.1.5 The Geometry Screen**

[Figure 13](#page-28-1) and [Table 9](#page-28-2) define the Geometry screen, allowing the user flexibility in positioning his projector relative to the screening surface.

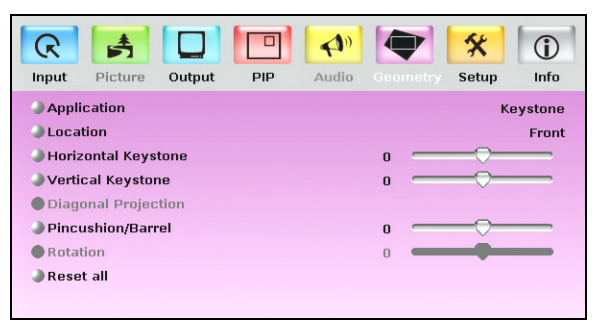

*Figure 13: Geometry Screen*

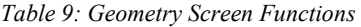

<span id="page-28-2"></span><span id="page-28-1"></span>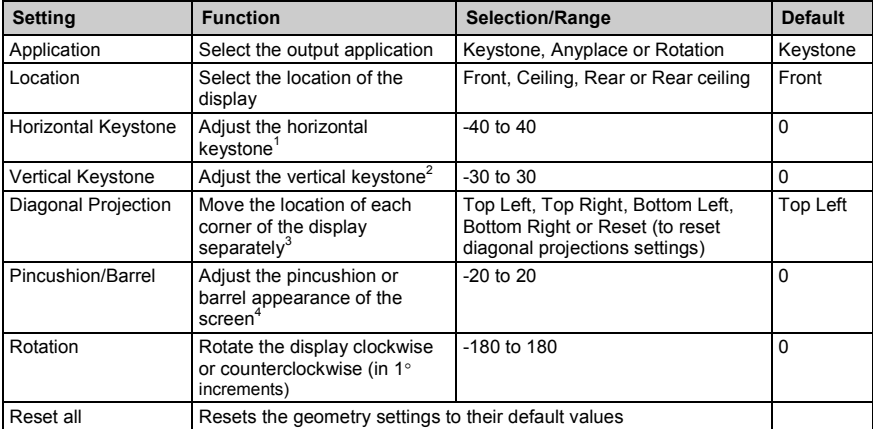

## [Table 10](#page-28-3) defines the settings available for each application:

*Table 10: Available Settings for Each Application* 

<span id="page-28-3"></span>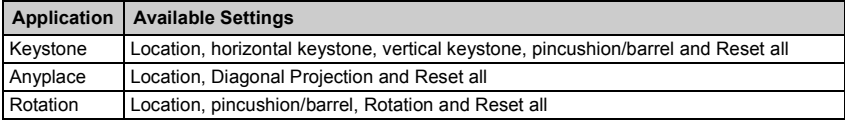

<sup>1</sup> If the projector is located at an angle to the left or right of the screen

3 Horizontally and vertically

4 For projection onto curved surfaces

<sup>2</sup> If the projector is located at an angle above or below the screen

#### <span id="page-29-0"></span>**8.1.6 The Setup Screen**

[Figure 14](#page-29-1) and [Table 11](#page-29-2) define the Setup screen.

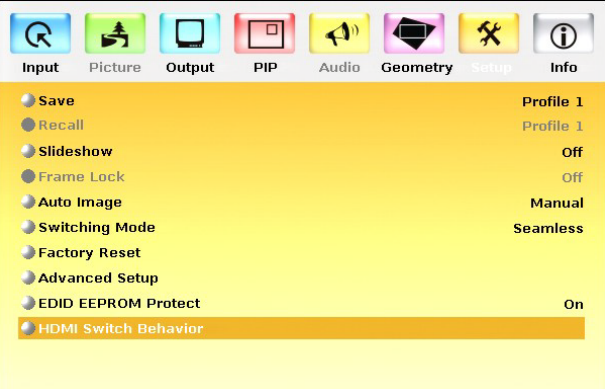

*Figure 14: Setup Screen*

<span id="page-29-2"></span><span id="page-29-1"></span>

| <b>Setting</b>       | <b>Function</b>                                                                                                    | <b>Selection/Range</b>                                                                                                 | <b>Default</b> |
|----------------------|----------------------------------------------------------------------------------------------------|----------------------------------------------------------------------------------------------------|----------------|
| Save                 | Save a profile                                                                                                    | From Profile 1 to Profile 8                                                                                            |                |
| Recall               | Recall a profile                                                                                                    | From Profile 1 to Profile 8                                                                                            |                |
| Slideshow            | Set speed for slide show (see section 8.1.7)                                                                                                    | Min, Low, Mid, Long, Max,<br>Off                                                                                       | Off            |
| Frame Lock           | Locks the vertical refresh rate of the output<br>to that of the input <sup>1,2</sup>                                                                                                | On/Off                                                                                                    | Off            |
| Auto Image           | Automatically adjust and align the picture<br>each time one of the UXGA inputs is<br>selected or if the UXGA input resolution has<br>changed                                        | Manual, Auto                                                                                                    | Manual         |
| Switching<br>Mode    | Select seamless switching (fade-through-<br>Black) or fast switching which is faster but<br>may cause glitches on the output (applies<br>only when switching between analog inputs) | Seamless, Fast                                                                                                    | Seamless       |
| <b>Factory Reset</b> | Reset your VP-725xI to its preset default<br>settings                                                                                                    | Confirm, Yes, No                                                                                                    |                |
| Advanced<br>Setup    | Open the advanced setups (see <b>Figure 15)</b>                                                                                                    | Mode Set (see Table 12)<br>OSD (see Table 13)<br>Misc. (see Table 14)<br>Input (see Table 15)<br>Output (see Table 16) |                |

#### *Table 11: Setup Screen Functions*

<sup>1</sup> Note that seamless switching is not possible when working in the Frame Lock mode unless all sources are frame synchronized

<sup>2</sup> In cases where the output resolution can support the vertical refresh rate of the input, the output refresh rate will change according to the input refresh rate

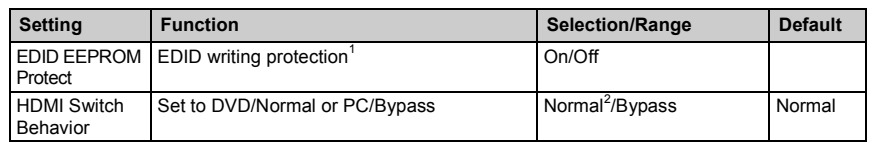

#### <span id="page-30-0"></span>**8.1.7 The Slideshow Feature**

The **VP-725xl** lets you run a slideshow via the USB input and set the slideshow speed via the slideshow feature.

To prepare a slideshow:

- 1. Load the slideshow  $JPEG<sup>3</sup>$  images to a USB memory stick. The slides will appear in alphabetical order.
- 2. Open the Setup menu and set the desired speed in the slideshow item and then close the menu.
- 3. Connect the Memory stick to the USB connector on the front panel.
- 4. Select the USB INPUT button on the front panel. The slideshow begins at the set speed.

You have to set the slideshow parameters before you run the slideshow

You can control the slide show by pressing the:

- FREEZE button to pause
- USB button to play and stop the slideshow
- Up button to go to the previous slide
- Down button to go to the next slide

3 JPEG files are recognized up to 2048x1536

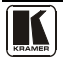

<sup>1</sup> When an EDID file update is required, set the EDID protection to OFF. Note that this function might not be available for old hardware versions. In this case, this feature will be grayed out

<sup>2</sup> Set to Normal for sources with HDCP. When in Normal operation, the unit sends a hot plug to the source for any Group/Scaler switching request. There might be some graphic cards that might shut OFF the VGA/HDMI output following the hot plug detection. To prevent this, set this parameter to the Bypass mode so the unit will not send a hot plug for switching request (the hot plug will be detected by the source only when plugging a physical connection). Note that this function might not be available for old hardware versions. In this case, this feature will be grayed out

## <span id="page-31-0"></span>**8.1.7.1 The Advanced Setup Screen**

[Figure 15](#page-31-1) to [Figure 18,](#page-33-1) and [Table 13](#page-31-4) to [Table 16](#page-34-2) define the Advanced Setup screens.

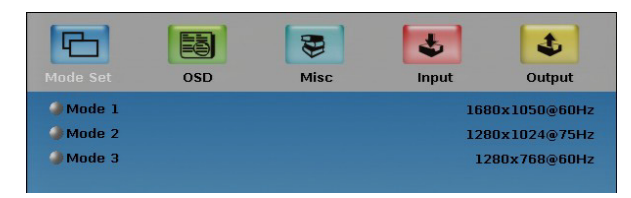

*Figure 15: Advanced Setup Screen*

<span id="page-31-1"></span>The Mode Set functions define the desired working resolution and refresh rate when the system cannot distinguish between similar resolutions and refresh rate values (see [Table 12\)](#page-31-3).

*Table 12: Mode Set Functions* 

<span id="page-31-3"></span>

| <b>Setting</b> | <b>Function</b> | <b>Selection/Range</b>           | <b>Default</b> |
|----------------|-----------------|----------------------------------|----------------|
| Mode 1         | Set mode 1      | 1400x1050x60Hz<br>1680x1050x60Hz | 1400x1050x60Hz |
| Mode 2         | Set mode 2      | 1280x1024x75Hz<br>1280x1024x76Hz | 1280x1024x75Hz |
| Mode 3         | Set mode 3      | 1280x768x60Hz<br>1366x768x60Hz   | 1280x768x60Hz  |

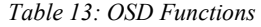

<span id="page-31-4"></span>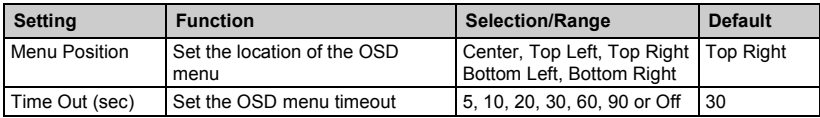

| Mode Set                           | <b>OSD</b> | Ē.<br>Misc. | Input | t.<br>Output               |
|------------------------------------|------------|-------------|-------|----------------------------|
| <b>Logo</b><br><b>Blank Color</b>  |            |             |       | On<br>Blue                 |
| Capture<br><b>Background</b>       |            |             |       | Black                      |
| Save Lock<br>Input Lock            |            |             |       | Off<br>On                  |
| Firmware Download<br>Logo Download |            |             |       |                            |
| $\blacksquare$ Blank<br>Freeze     |            |             |       | <b>Blank</b><br>Freeze     |
| HDCP Setting<br>Overscan           |            |             |       | <b>Follow Output</b><br>On |

<span id="page-31-2"></span>*Figure 16: Misc Setup Screen*

<span id="page-32-0"></span>

| <b>Setting</b>                                                                        | <b>Function</b>                                                                                                    | <b>Selection/Range</b>                                                                        | <b>Default</b>      |
|---------------------------------------------------------------------------------------|----------------------------------------------------------------------------------------------------|-----------------------------------------------------------------------------------------------|---------------------|
| Logo                                                                                  | Choose ON for the start up logo<br>to appear on the screen<br>OFF for it not to appear<br>Set to Custom to download a<br>custom Logo <sup>1</sup> (Flash ROM) | On, Off or Custom                                                                             | Kramer Logo<br>(On) |
| <b>Blank Color</b>                                                                    | Set the blank color (the color that<br>appears on the screen when the<br>blank button is pressed)                                                             | <b>Black or Blue</b>                                                                          | <b>Blue</b>         |
| Capture                                                                               | Press to capture the desired<br>image input <sup>2</sup> to Flash ROM for<br>using as a logo or as the<br>background                                          | Prompts "Capture"<br>The captured image is saved<br>as the "Custom" background<br>and/or logo |                     |
| Background                                                                            | Set the background screen color                                                                                                    | Blue, Black, Custom <sup>3</sup>                                                              | Default             |
| Save Lock                                                                             | Set the Save Lock option to ON<br>to save the lock status when the<br>machine is powered down                                                                 | On/Off                                                                                        | Off                 |
| Input Lock                                                                            | Set the Input Lock to OFF so you<br>can still use the SOURCE<br>buttons on the front panel even<br>when the lock button is on                                 | On/Off                                                                                        | Off                 |
| Firmware Download <sup>4</sup>                                                        | Download the firmware via the<br>USB connection                                                                                                    | Select the correct file from the<br>memory stick and Confirm                                  |                     |
| Logo Download <sup>5</sup>                                                            | Download a new logo via the<br><b>USB</b> connection                                                                                                    |                                                                                               |                     |
| Blank                                                                                 | N/A                                                                                                    |                                                                                               |                     |
| Freeze                                                                                | N/A                                                                                                    |                                                                                               |                     |
| Define whether the HDCP will<br><b>HDCP Setting</b><br>follow the input or the output |                                                                                                    | Follow Input <sup>6</sup> , Follow Output <sup>7</sup>                                        | Follow<br>output    |
| Overscan <sup>8</sup>                                                                 | Allows stretching of the outputted<br>picture                                                                                                    | On. Off                                                                                       | Off                 |

*Table 14: Misc Functions* 

8 Enabled only for HD input resolutions

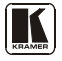

<sup>1</sup> Obtained via the Capture function or downloaded via USB

<sup>2</sup> The capture image size may not exceed 1280x1024

<sup>3</sup> Obtained via the Capture function

<sup>4</sup> Do not press any buttons during firmware download

<sup>5</sup> Available when input is not set to USB

<sup>6</sup> When Follow Input is selected, the Scaler changes its HDCP output setting (for the HDMI output) according to the HDCP of the input. This option is recommended when the HDMI Scaler output is connected to a splitter/switcher (in this mode, switching may not be glitch-free)

<sup>7</sup> When Follow Output is selected, the Scaler matches its HDCP output to the HDCP setting of the HDMI acceptor to which it is connected. This ensures smooth switching, regardless of the input

Configuring and Controlling the VP-725xl

| <b>Mode Set</b>   | 碁<br><b>OSD</b> | Ð<br>Misc | Ł<br>Input   | £,<br>Output |
|-------------------|-----------------|-----------|--------------|--------------|
| $Q$ HT            | 1344            |           | <b>Apply</b> |              |
| <b>OHW</b>        | 136             |           |              |              |
| $Q$ <sub>HS</sub> | 296             |           |              |              |
| $H =$             | 1024            |           |              |              |
| H <sub>P</sub>    | ٠               |           |              |              |
| $\bigcup$ VT      | 0806            |           |              |              |
| OW                | 006             |           |              |              |
| <b>OVS</b>        | 035             |           |              |              |
| <b>OVA</b>        | 0768            |           |              |              |
| <b>DVP</b>        | ٠               |           |              |              |
| OCLK              | 065.000 MHz     |           |              |              |
| <b>Enable</b>     | $\circ$         |           |              |              |

| Figure 17: Input Setup Screen |  |  |  |  |
|-------------------------------|--|--|--|--|
|-------------------------------|--|--|--|--|

*Table 15: Input Functions* 

<span id="page-33-2"></span><span id="page-33-0"></span>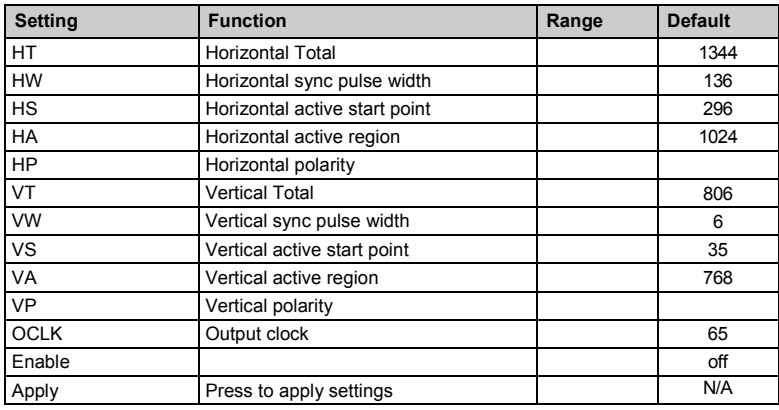

<span id="page-33-1"></span>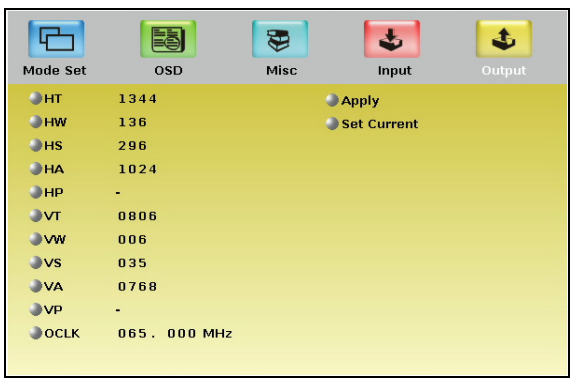

*Figure 18: Output Setup Screen*

<span id="page-34-2"></span>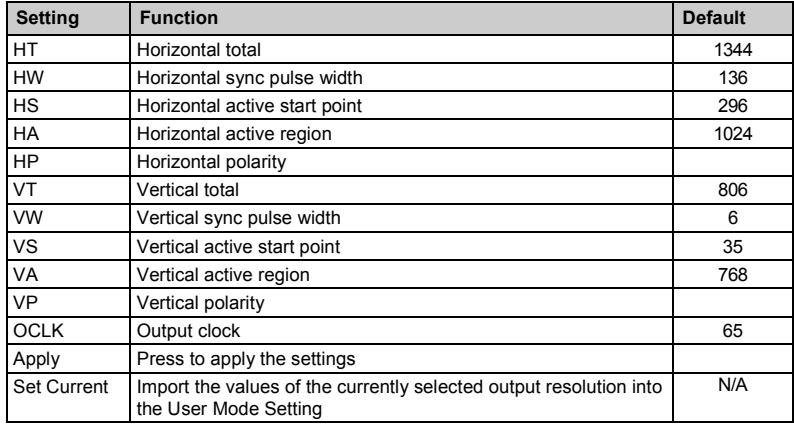

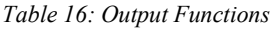

#### <span id="page-34-0"></span>**8.1.8 Verifying Configuration Details via the Info Screen**

From the Information screen (see [Figure 19\)](#page-34-1), you can verify the scaler source, the master audio source, the PIP source, the video group source, the output resolution, the SYNC mode (Frame lock or Free run), as well as the firmware version number:

| Picture<br>Output<br><b>Input</b> | Audio<br>Info<br><b>Geometry</b><br><b>Setup</b><br><b>PIP</b> |
|-----------------------------------|----------------------------------------------------------------|
| <b>Scaler Source</b>              | <b>VGA2 No Signal</b>                                          |
| <b>Master Audio Source</b>        | <b>Not Applicable</b>                                          |
| <b>PIP Source</b>                 | CV1                                                            |
| <b>Video Group Source</b>         | VGA1 / HDMI1 / COMP1 / YC1 / CV1                               |
| <b>Audio Group Source</b>         | <b>Not Applicable</b>                                          |
| <b>Output Resolution</b>          | 1024x768 60Hz                                                  |
| <b>Sync Mode</b>                  | <b>Free Run</b>                                                |
| <b>Firmware Revision</b>          | $VFT$ 1.16a $(X)$                                              |
|                                   |                                                                |
|                                   |                                                                |
|                                   |                                                                |
|                                   |                                                                |

*Figure 19: Information Screen*

<span id="page-34-1"></span>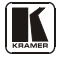

## <span id="page-35-0"></span>**8.2 Operating via the LCD Display**

You can control the **VP-725xl** from the front panel high contrast LCD Display. You can operate the **VP-725xl** via the LCD Display, using the:

- Front panel OSD buttons: *MENU*, *ENTER*, *-*, *+*, *UP* and *DOWN*
- Infrared remote control transmitter (see section [8.3\)](#page-35-1) keys: MENU, and the navigation keys

For example, to set the Keystone to 6 via the LCD Display, using the front panel buttons, do the following:

- 1. Turn the **VP-725xl** unit ON, and press the OSD ON button (if selected) to deselect it.
- 2. Press the appropriate front panel OSD buttons (as defined in [Figure 20\)](#page-35-2).

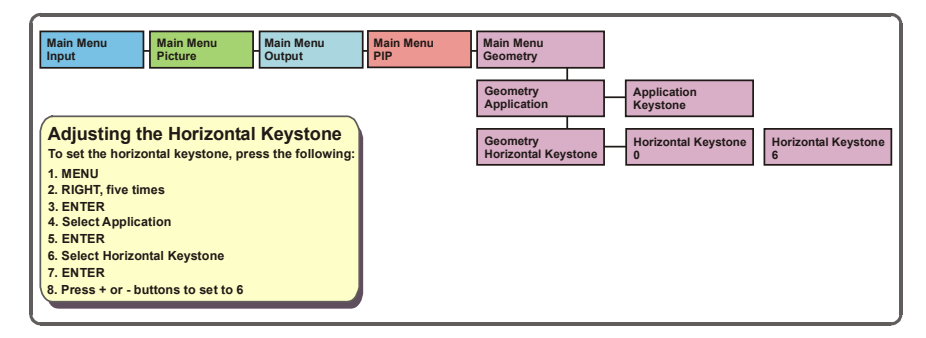

*Figure 20: Example of how to use the LCD Display*

## <span id="page-35-2"></span><span id="page-35-1"></span>**8.3 Operating via the Infrared Remote Control Transmitter**

You can control the **VP-725xl** remotely, from the infrared remote control transmitter (that has a range of up to 15 meters and is powered by two AAA size 1.5V DC batteries), as defined in [Figure 21](#page-36-0) and [Table 17:](#page-36-1)

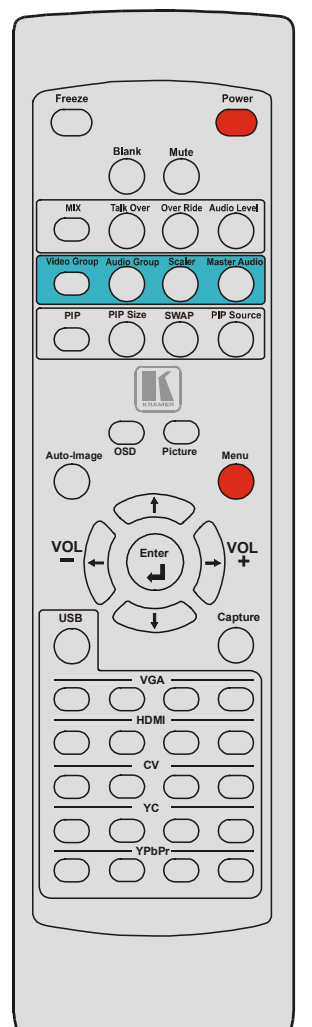

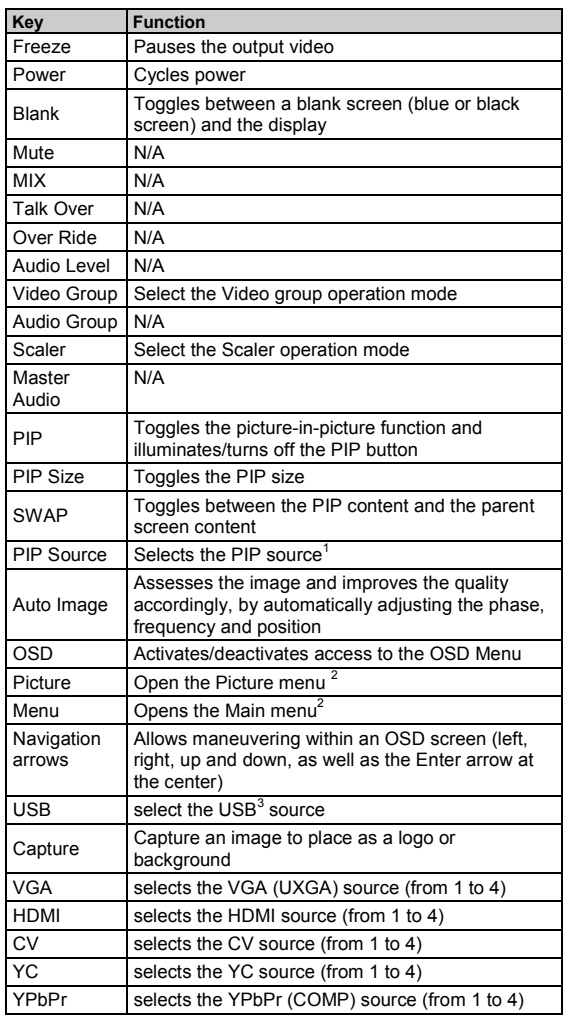

#### <span id="page-36-1"></span>*Table 17: Infrared Remote Control Transmitter Functions*

<span id="page-36-2"></span><span id="page-36-0"></span>*Figure 21: Infrared Remote Control Transmitter*

<sup>1</sup> Press the PIP Source key and then an input key

<sup>2</sup> Opens the menu on the LCD display and if the OSD button illuminates, will open the relevant OSD

<sup>3</sup> JPEG files on a USB memory stick

## <span id="page-37-0"></span>**8.4 Operating via ETHERNET/Serial Port**

To control your **VP-725xl** via the Ethernet/Serial Port:

- Connect the ETHERNET port of the **VP-725xl** to the Ethernet port of your  $PC<sup>1</sup>$
- Download the Ethernet Application from our Web site on [http://www.kramerelectronics.com](http://www.kramerelectronics.com/)
- Install and configure the Ethernet Application

# <span id="page-37-1"></span>**9 Using Text Overlay**

The text overlay feature is accessed via the Application Program  $(AP)^2$ .

Running this AP with the PC connected to the **VP-725xl** lets you display text over the screen, with features including text color and speed, transparency, text position and repetition. Current text overlay settings can be saved and loaded to the AP.

[Figure 22](#page-37-2) and [Table 18](#page-38-0) define the Text Overlay Application Screen:

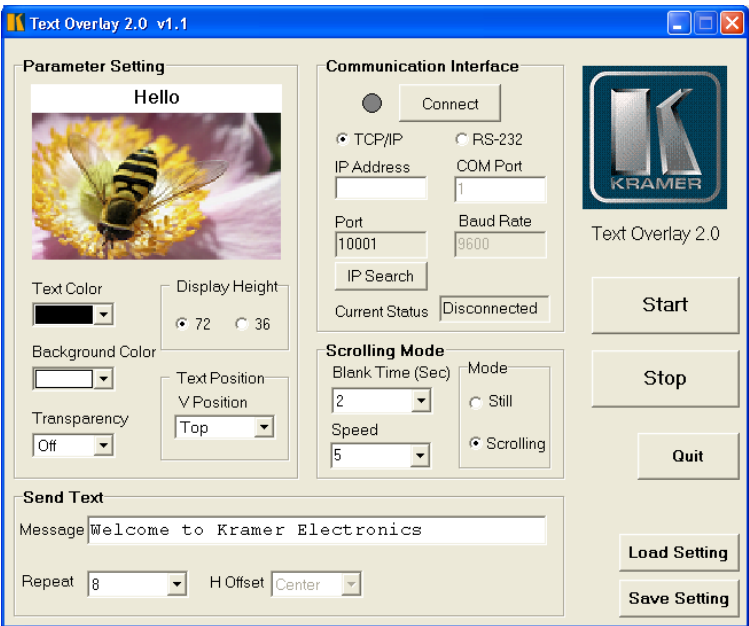

*Figure 22: TextOverlay Application Screen*

<span id="page-37-2"></span><sup>1</sup> Or connect the serial port of your VP-725xl to the serial port of your PC (see section 6.3)

<sup>2</sup> You can download the latest software from our Web site: http://www.kramerelectronics.com

<span id="page-38-0"></span>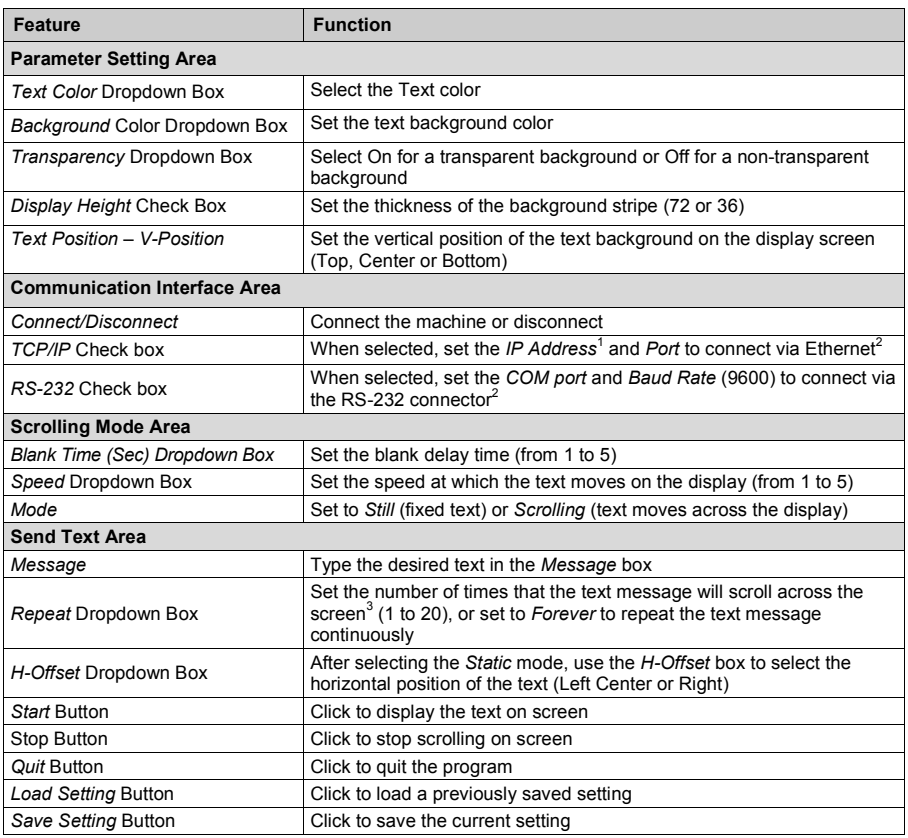

#### <span id="page-38-1"></span>*Table 18: Features and Functions of the TextOverlay Application*

<sup>1</sup> Or search the IP address

<sup>2</sup> You have to select the connection type before connecting the software to the machine

<sup>3</sup> For example, set to 2 to repeat the text twice

# <span id="page-39-0"></span>**10 Technical Specifications**

<span id="page-39-2"></span>[Table 19](#page-39-1) includes the technical specifications:

<span id="page-39-1"></span>*Table 19: Technical Specifications*<sup>1</sup> *of the VP-725xl Presentation Switcher / Scaler*

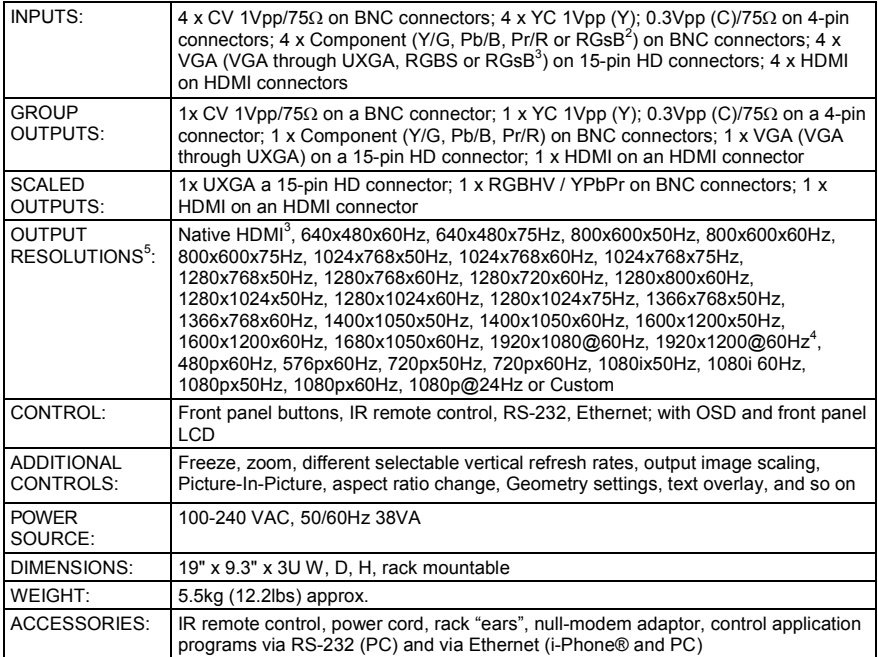

<sup>1</sup> Specifications are subject to change without notice

<sup>2</sup> Progressive and interlaced

<sup>3</sup> If the Native HDMI is 1920x1080x60, the preferred mode will be defined as 1920x1080x60(CEA-861)

<sup>4</sup> Reduced blanking

<sup>5</sup> For the most up-to-date resolution list, go to our Web site a[t http://www.kramerelectronics.com](http://www.kramerelectronics.com/)

| <b>Resolution</b> | <b>Vertical Frequency (Hz)</b> | <b>Notes</b> | <b>Resolution</b> | <b>Vertical Frequency (Hz)</b> | <b>Notes</b> |
|-------------------|--------------------------------|--------------|-------------------|--------------------------------|--------------|
| 640x480 (480p)    | 60                             | <b>VESA</b>  | 1152x870          | 75                             | Mac21        |
| 640x480           | 67                             | Mac13        | 1152x900          | 66                             | Sun          |
| 640x480           | 72                             | <b>VESA</b>  | 1152x900          | 76                             | Sun          |
| 640x480           | 75                             | <b>VESA</b>  | 1280x720          | 60                             | <b>VESA</b>  |
| 640×480           | 85                             | <b>VESA</b>  | 1280x800          | 60                             | <b>VESA</b>  |
| 720x400           | 70                             |              | 1280x960          | 60                             | <b>VESA</b>  |
| 720x400           | 85                             | <b>VESA</b>  | 1280x960          | 85                             | <b>VESA</b>  |
| 800x600           | 56                             | VESA         | 1280x768          | 60                             | <b>VESA</b>  |
| 800x600           | 60                             | <b>VESA</b>  | 1280x1024         | 60                             | <b>VESA</b>  |
| 800x600           | 72                             | <b>VESA</b>  | 1280x1024         | 75                             | <b>VESA</b>  |
| 800x600           | 75                             | <b>VESA</b>  | 1280x1024         | 76                             | Sun          |
| 800x600           | 85                             | <b>VESA</b>  | 1280x1024         | 85                             | <b>VESA</b>  |
| 832x624           | 75                             | Mac16        | 1366x768          | 60                             | <b>VESA</b>  |
| 1024x768          | 60                             | <b>VESA</b>  | 1440x900          | 60                             | <b>VESA</b>  |
| 1024x768          | 70                             | <b>VESA</b>  | 1400x1050         | 60                             | <b>VESA</b>  |
| 1024x768          | 75                             | VESA         | 1400x1050         | 75                             | <b>VESA</b>  |
| 1024x768          | 75                             | Mac19        | 1600x1200         | 60                             | <b>VESA</b>  |
| 1024x768          | 85                             | <b>VESA</b>  | 1680x1050         | 60                             | <b>VESA</b>  |
| 1024x800          | 84                             | Sun          | 1920x1080         | 60                             | <b>VESA</b>  |
| 1152x864          | 75                             | VESA         | 1920x1200         | 60                             | <b>VESA</b>  |

<span id="page-40-0"></span>*Table 20: Technical Specifications of the RGBHV / RGBS (PC) / RGsB (PC) Input Signal<sup>1</sup>* 

*Table 21: Technical Specifications of the Y/C, Video Signal* 

Standard NTSC, NTSC4.43, PAL, PAL-M, PAL-N, SECAM, PAL-60

<span id="page-40-2"></span><span id="page-40-1"></span>*Table 22: Technical Specifications of the HDMI Input Signal (for RGB or YUV Colorspace)*

| <b>Resolution</b> | <b>Vertical Frequency (Hz)</b> | <b>Remark</b> |
|-------------------|--------------------------------|---------------|
| 1080i             | 60                             | YPbPr         |
| 1080i             | 50                             | YPbPr         |
| 1080p             | 60                             | YPbPr         |
| 1080p             | 50                             | YPbPr         |
| 1080P             | 24fps                          | YPbPr         |
| 720p              | 60                             | YPbPr         |
| 720p              | 50                             | YPbPr         |
| 480i              | 60                             | YPbPr         |
| 480p              | 60                             | YPbPr         |
| 576i              | 50                             | <b>YPbPr</b>  |
| 576p              | 50                             | YPbPr         |

<sup>1</sup> For the most up-to-date resolution list, go to our Web site a[t http://www.kramerelectronics.com](http://www.kramerelectronics.com/)

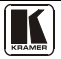

| <b>Resolution</b> | Vertical Frequency (Hz) Remark |       |
|-------------------|--------------------------------|-------|
| 1080i             | 60                             | YPbPr |
| 1080i             | 50                             | YPbPr |
| 1080p             | 60                             | YPbPr |
| 1080p             | 50                             | YPbPr |
| 720p              | 60                             | YPbPr |
| 720p              | 50                             | YPbPr |
| 480i              | 60                             | YPbPr |
| 480p              | 60                             | YPbPr |
| 576i              | 50                             | YPbPr |
| 576p              | 50                             | YPbPr |

<span id="page-41-0"></span>*Table 23: Technical Specifications of the Component Input Signal*

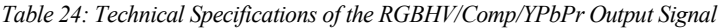

<span id="page-41-1"></span>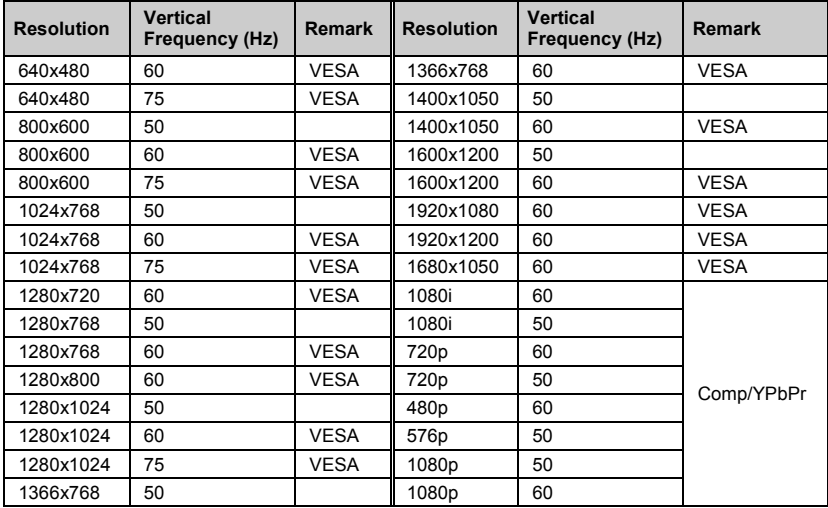

# <span id="page-42-0"></span>**11 VP-725xl Communication Protocol**

Communication Confirmation:

Send: CR

Reply: CR>

Set and Get command:

**Set** Command: Y ■ Control Type ■ Function ■ Param ■ CR

**Reply**: Z ■ Control Type ■ Function ■ Param ■ CR>

**Get** Command: Y ■ Control Type ■ Function ■ CR

**Reply**: Z■Control\_Type■Function■Param■CR>

Example 1 (select VGA1 as video input channel):

"Y 0015700CR"  $"Z = 0 = 157 = 0 = CR >"$ 

Example 2 (get selected current input channel):

 $"Y \blacksquare 1 \blacksquare 157 \blacksquare CR"$  $"Z \blacksquare 1 \blacksquare 157 \blacksquare 0 \blacksquare$ CR>" (0 = VGA 1)

Definition:

 $\blacksquare$ : ASCII Code 0x20

CR: ASCII Code 0x0D

After set type Command setting, system will respond a string as "Done".

The default data rate is 9600 Baud, with no parity, 8 data bits and 1 stop bit.

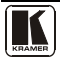

#### [Table 25](#page-43-0) includes the Communication Protocol:

<span id="page-43-0"></span>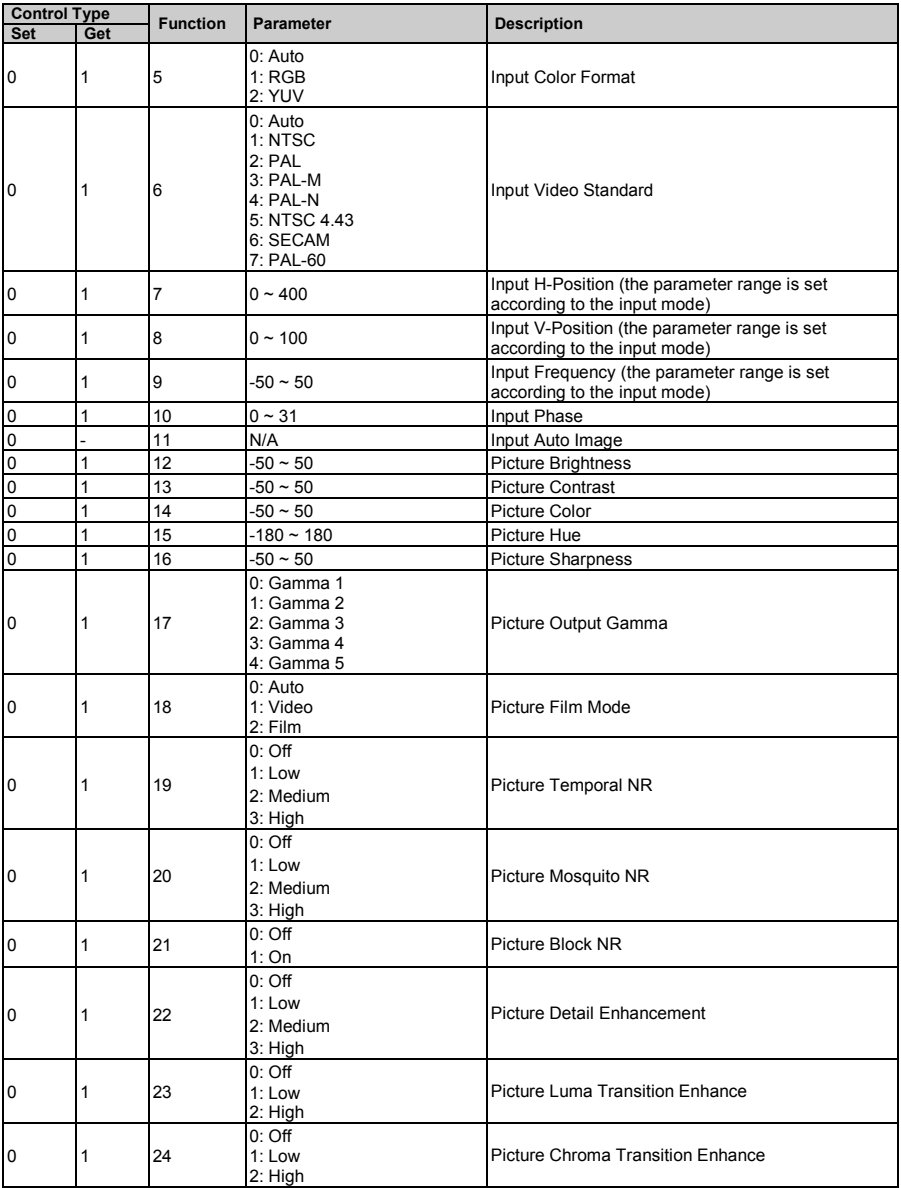

#### *Table 25: Communication Protocol of the VP-725xl*

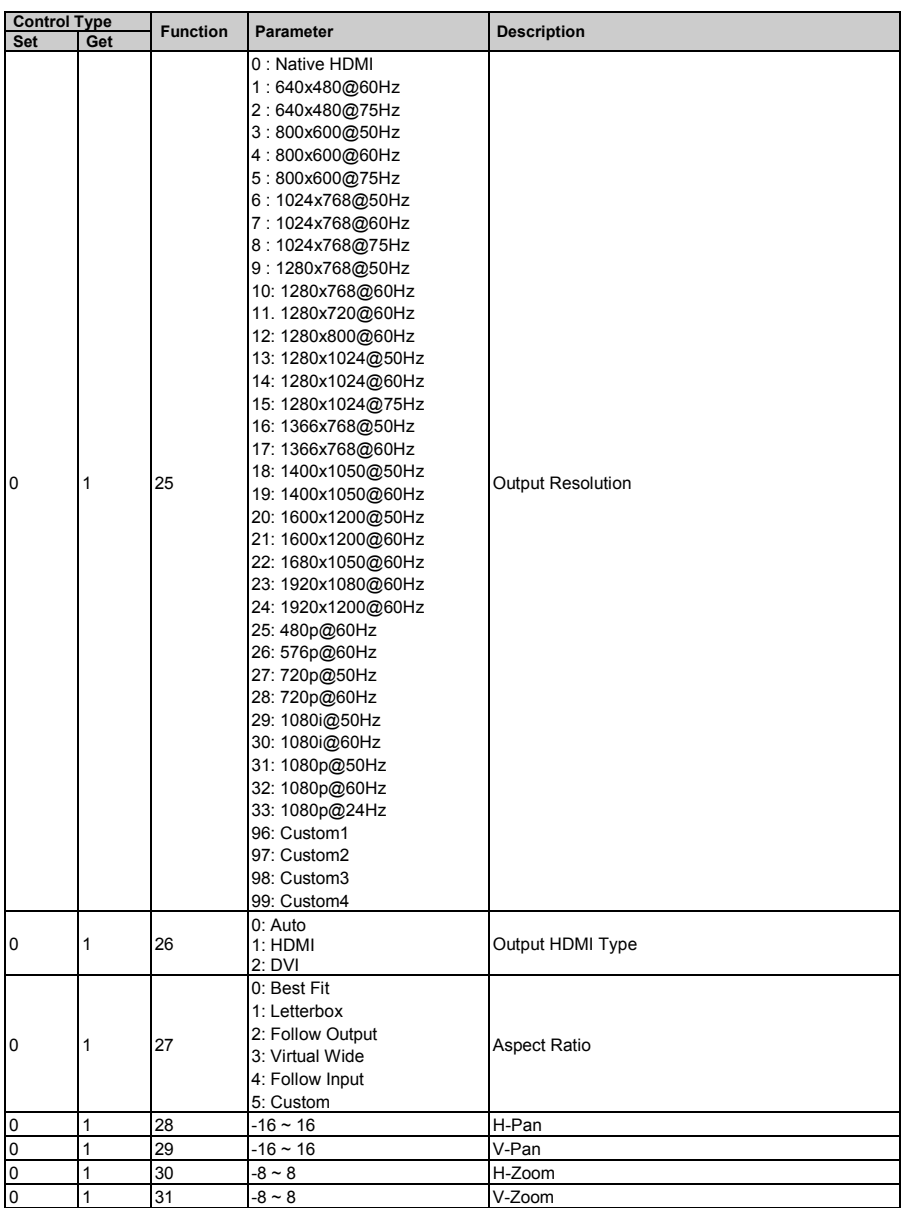

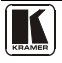

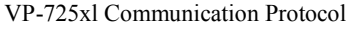

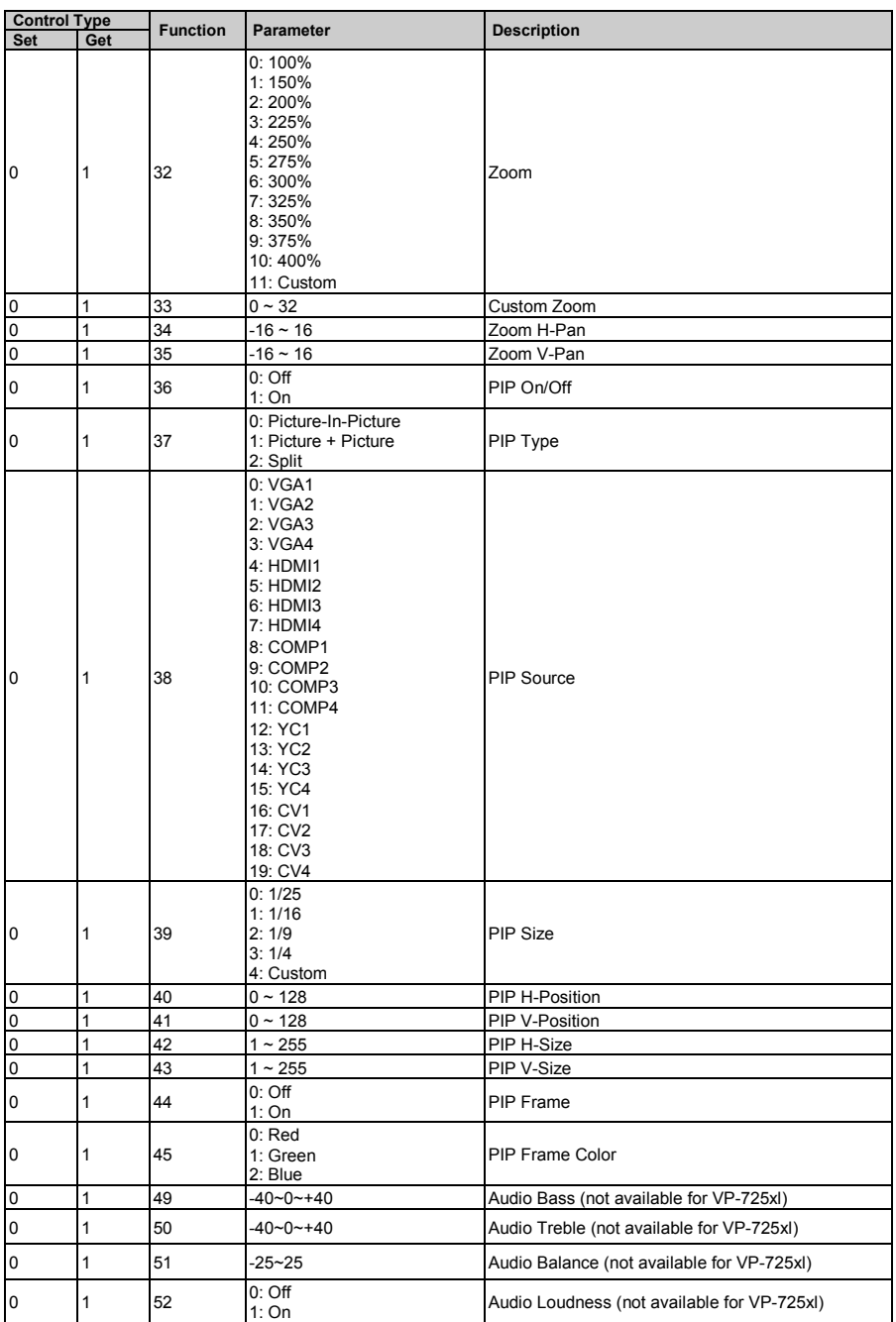

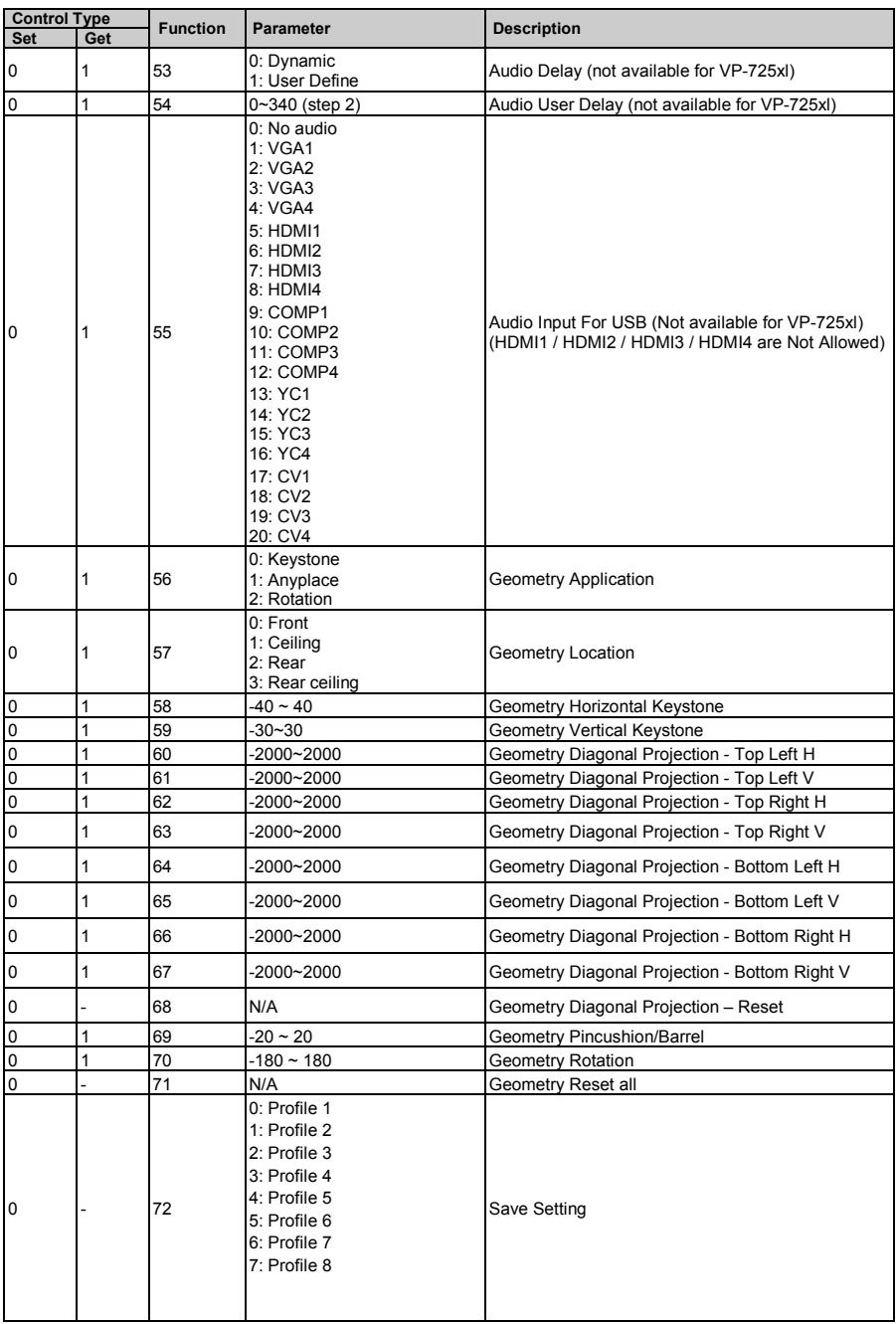

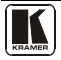

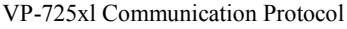

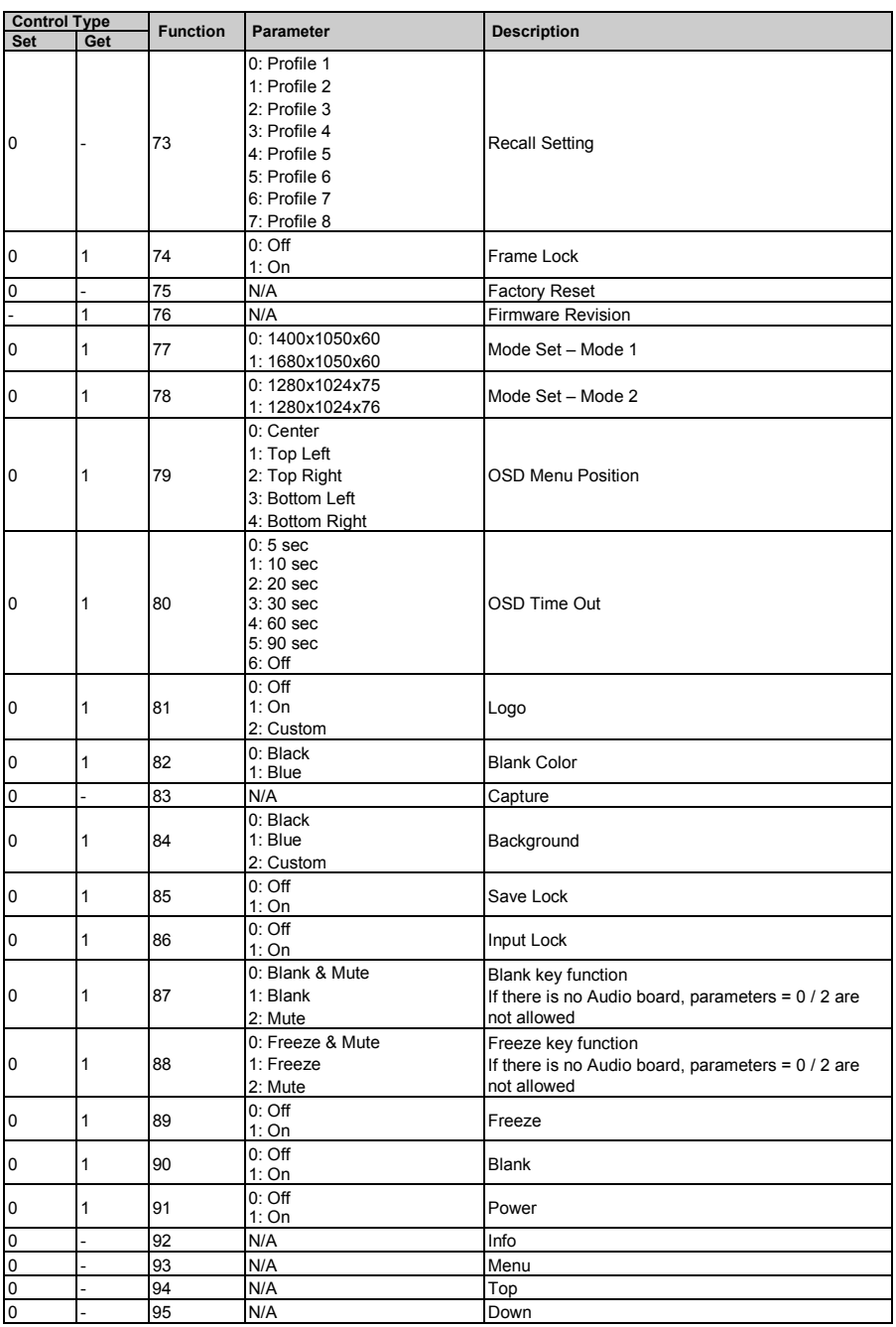

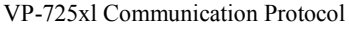

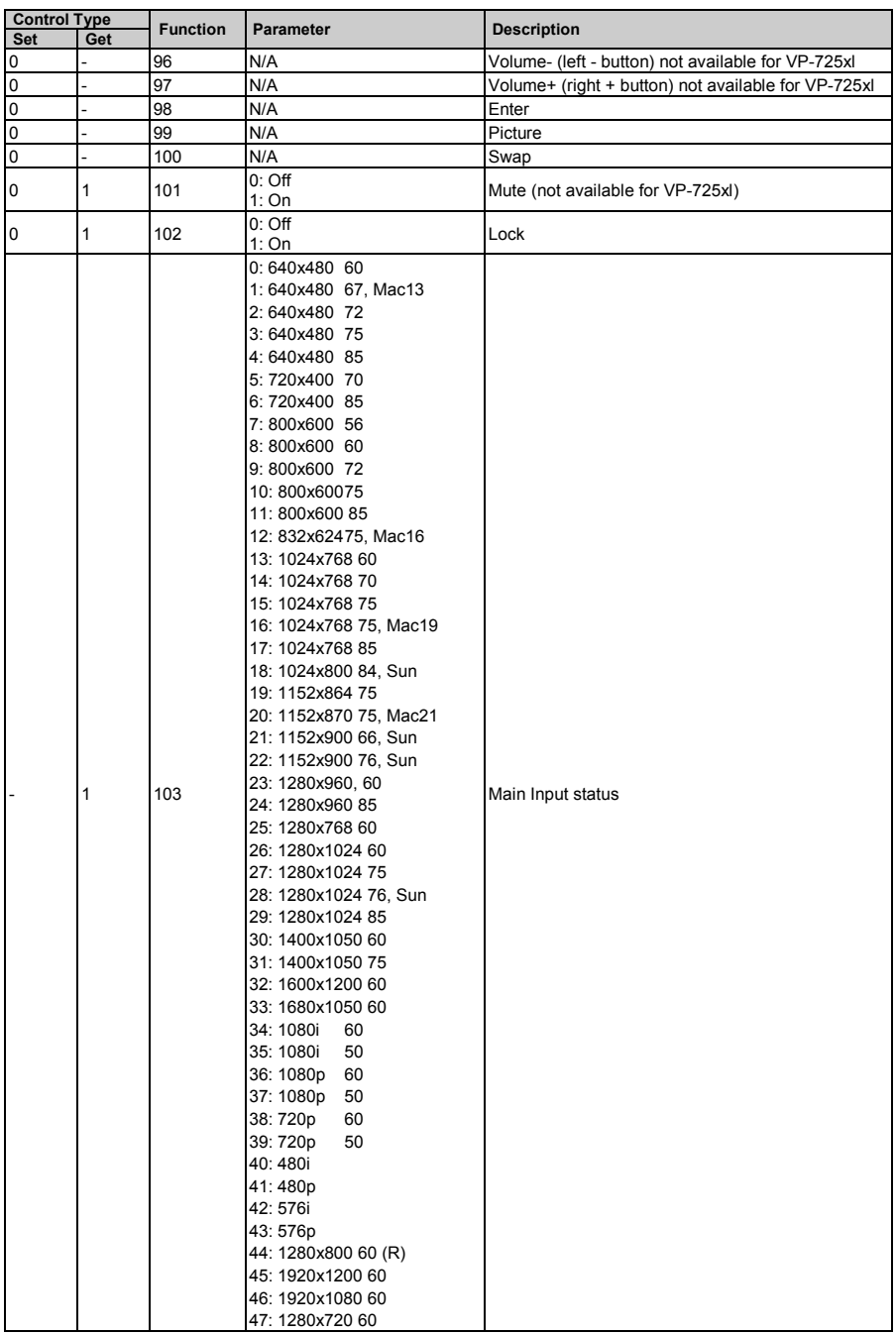

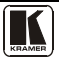

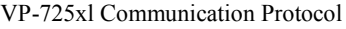

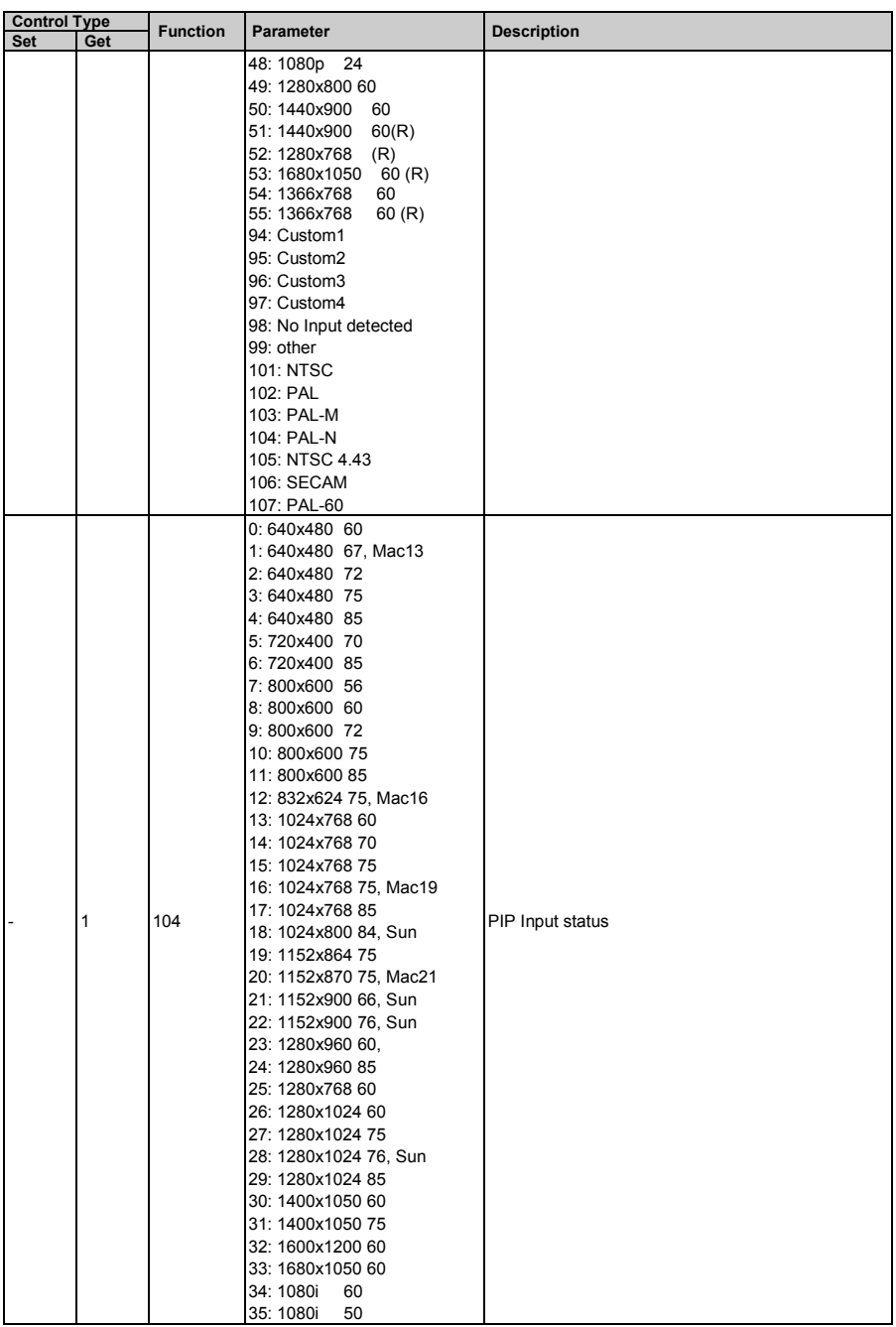

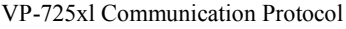

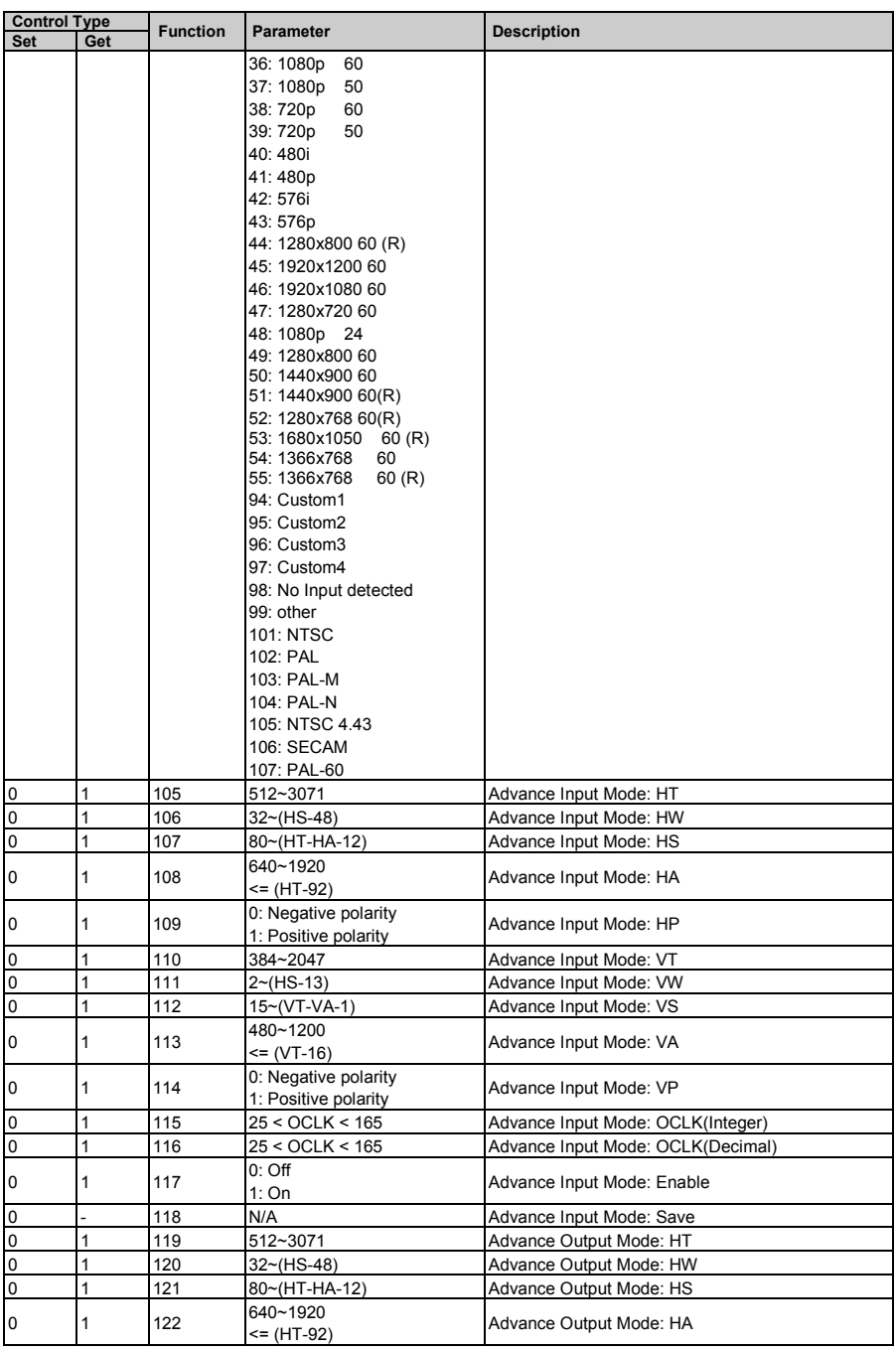

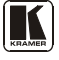

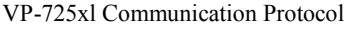

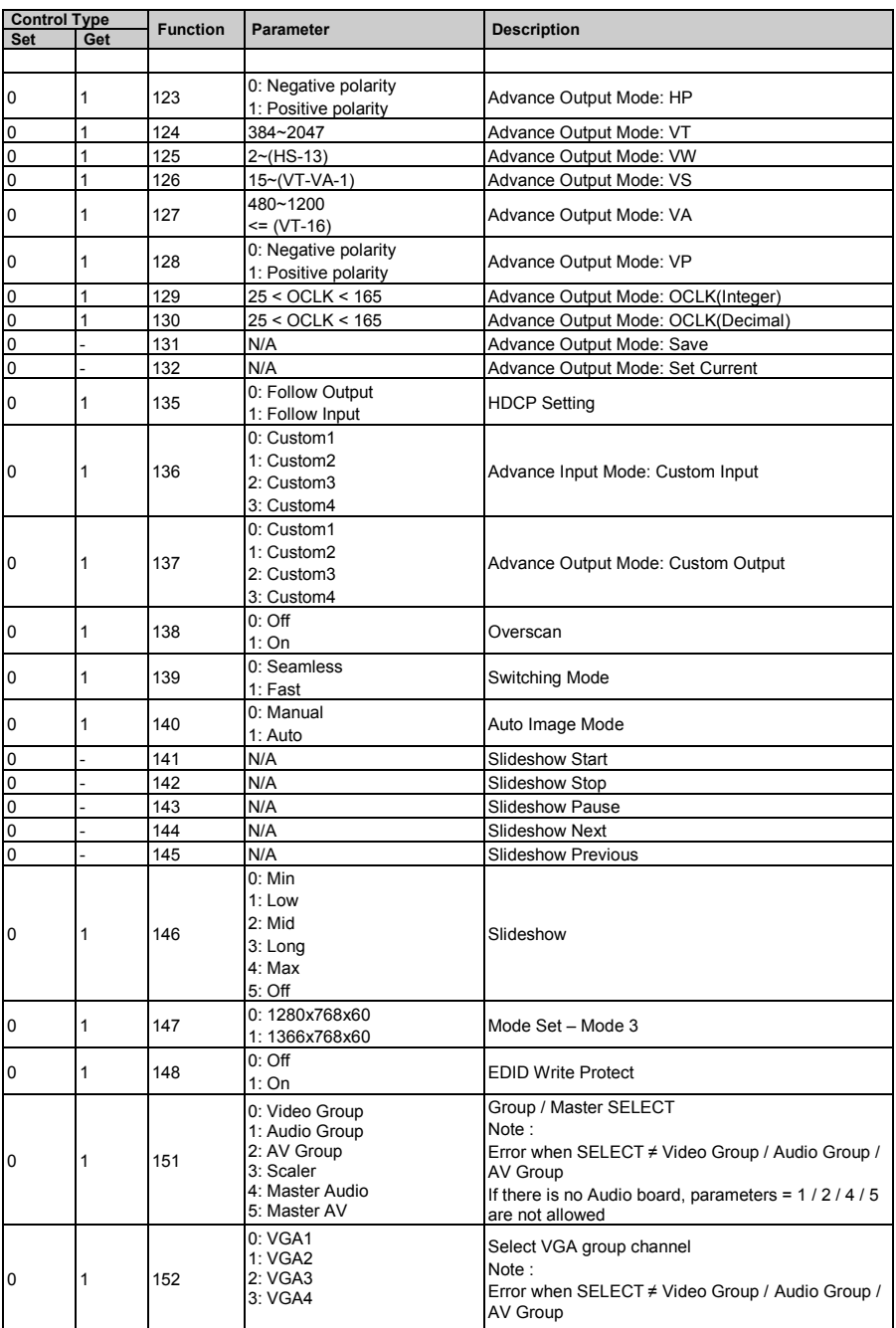

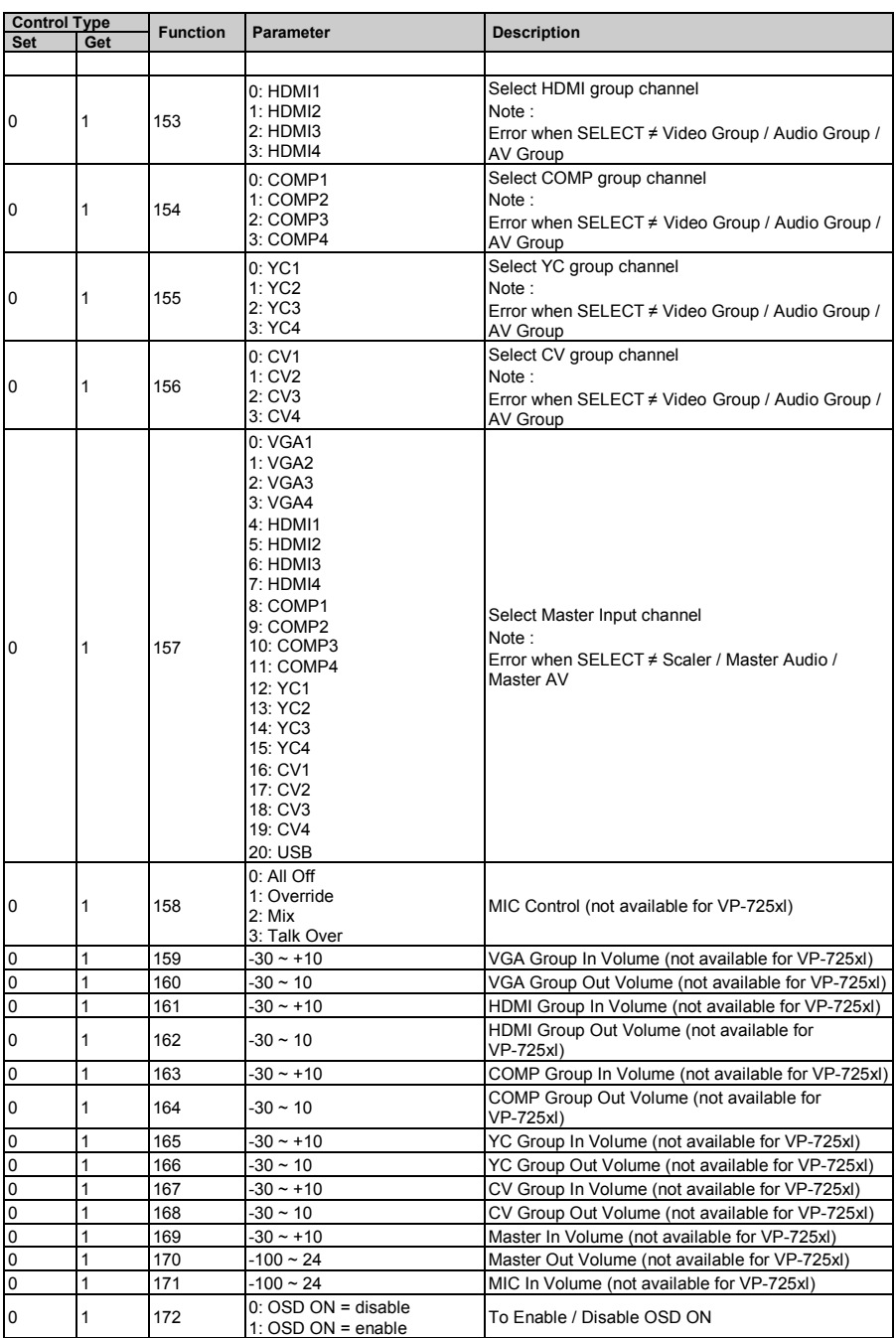

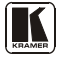

#### VP-725xl Communication Protocol

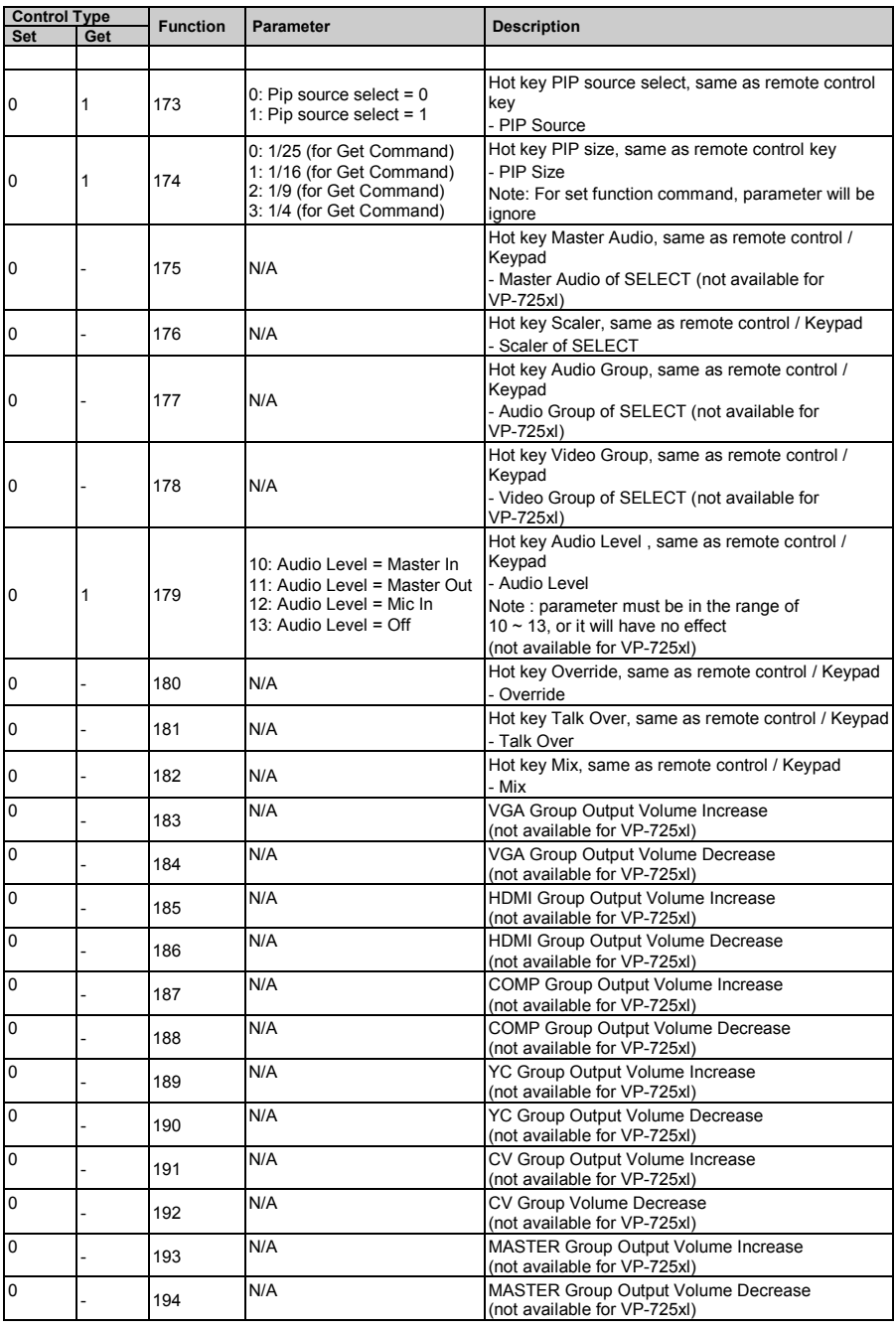

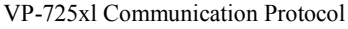

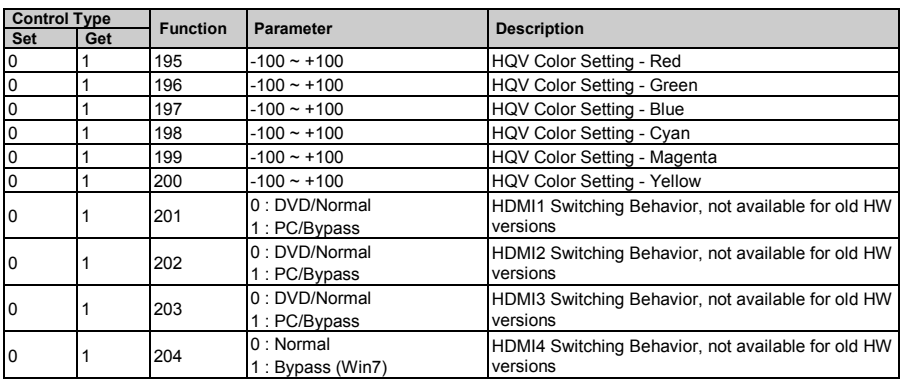

## <span id="page-54-1"></span><span id="page-54-0"></span>**11.1 Error Codes**

## *Table 26: The Error Codes*

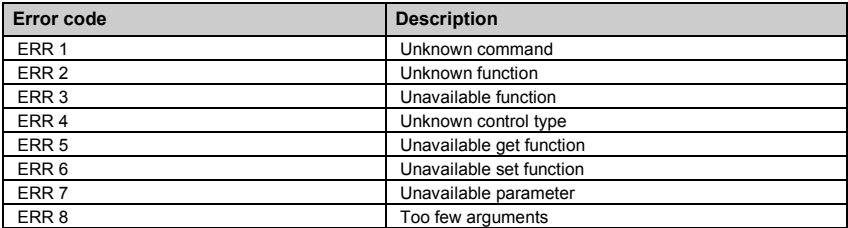

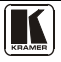

#### **LIMITED WARRANTY**

Kramer Electronics (hereafter *Kramer*) warrants this product free from defects in material and workmanship under the following terms.

#### **HOW LONG IS THE WARRANTY**

Labor and parts are warranted for seven years from the date of the first customer purchase.

#### **WHO IS PROTECTED?**

Only the first purchase customer may enforce this warranty.

#### **WHAT IS COVERED AND WHAT IS NOT COVERED**

Except as below, this warranty covers all defects in material or workmanship in this product. The following are not covered by the warranty:

- 1. Any product which is not distributed by Kramer, or which is not purchased from an authorized Kramer dealer. If you are uncertain as to whether a dealer is authorized, please contact Kramer at one of the agents listed in the Web site www.kramerelectronics.com.
- 2. Any product, on which the serial number has been defaced, modified or removed, or on which the WARRANTY VOID IF TAMPERED sticker has been torn, reattached, removed or otherwise interfered with.
- 3. Damage, deterioration or malfunction resulting from:
	- i) Accident, misuse, abuse, neglect, fire, water, lightning or other acts of nature
	- ii) Product modification, or failure to follow instructions supplied with the product
	- iii) Repair or attempted repair by anyone not authorized by Kramer
	- iv) Any shipment of the product (claims must be presented to the carrier)
	- $v$ ) Removal or installation of the product
	- vi) Any other cause, which does not relate to a product defect
	- vii) Cartons, equipment enclosures, cables or accessories used in conjunction with the product

#### **WHAT WE WILL PAY FOR AND WHAT WE WILL NOT PAY FOR**

We will pay labor and material expenses for covered items. We will not pay for the following:

- 1. Removal or installations charges.
- 2. Costs of initial technical adjustments (set-up), including adjustment of user controls or programming. These costs are the responsibility of the Kramer dealer from whom the product was purchased.
- 3. Shipping charges.

#### **HOW YOU CAN GET WARRANTY SERVICE**

- 1. To obtain service on you product, you must take or ship it prepaid to any authorized Kramer service center.
- 2. Whenever warranty service is required, the original dated invoice (or a copy) must be presented as proof of warranty coverage, and should be included in any shipment of the product. Please also include in any mailing a contact name, company, address, and a description of the problem(s).
- 3. For the name of the nearest Kramer authorized service center, consult your authorized dealer.

#### **LIMITATION OF IMPLIED WARRANTIES**

All implied warranties, including warranties of merchantability and fitness for a particular purpose, are limited in duration to the length of this warranty.

#### **EXCLUSION OF DAMAGES**

The liability of Kramer for any effective products is limited to the repair or replacement of the product at our option. Kramer shall not be liable for:

- 1. Damage to other property caused by defects in this product, damages based upon inconvenience, loss of use of the product, loss of time, commercial loss; or:
- 2. Any other damages, whether incidental, consequential or otherwise. Some countries may not allow limitations on how long an implied warranty lasts and/or do not allow the exclusion or limitation of incidental or consequential damages, so the above limitations and exclusions may not apply to you.

This warranty gives you specific legal rights, and you may also have other rights, which vary from place to place.

All products returned to Kramer for service must have prior approval. This may be obtained from your dealer. **NOTE:**

This equipment has been tested to determine compliance with the requirements of:

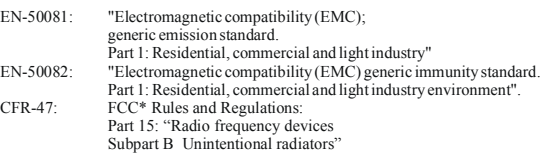

**CAUTION!**

- Servicing the machines can only be done by an authorized Kramer technician. Any user who makes changes or modifications to the unit without the expressed approval of the manufacturer will void user authority to operate the equipment.
- Use the supplied DC power supply to feed power to the machine.
- Please use recommended interconnection cables to connect the machine to other components. \* FCC and CE approved using STP cable (for twisted pair products)

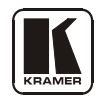

**For the latest information on our products and a list of Kramer distributors, visit our Web site: [www.kramerelectronics.com,](http://www.kramerelectronics.com/) where updates to this user manual may be found. We welcome your questions, comments and feedback.**

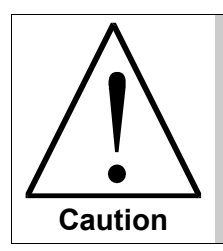

**Safety Warning**: Disconnect the unit from the power supply before opening/servicing.

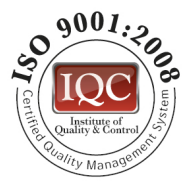

CE

**Kramer Electronics, Ltd.** Web site: www.kramerelectronics.com E-mail: info@kramerel.com **P/N: 2900–000397 REV 4B**

Download from Www.Somanuals.com. All Manuals Search And Download.

Free Manuals Download Website [http://myh66.com](http://myh66.com/) [http://usermanuals.us](http://usermanuals.us/) [http://www.somanuals.com](http://www.somanuals.com/) [http://www.4manuals.cc](http://www.4manuals.cc/) [http://www.manual-lib.com](http://www.manual-lib.com/) [http://www.404manual.com](http://www.404manual.com/) [http://www.luxmanual.com](http://www.luxmanual.com/) [http://aubethermostatmanual.com](http://aubethermostatmanual.com/) Golf course search by state [http://golfingnear.com](http://www.golfingnear.com/)

Email search by domain

[http://emailbydomain.com](http://emailbydomain.com/) Auto manuals search

[http://auto.somanuals.com](http://auto.somanuals.com/) TV manuals search

[http://tv.somanuals.com](http://tv.somanuals.com/)